# Sonderdokumentation Proservo NMS80/81/83

Handbuch zur Funktionalen Sicherheit

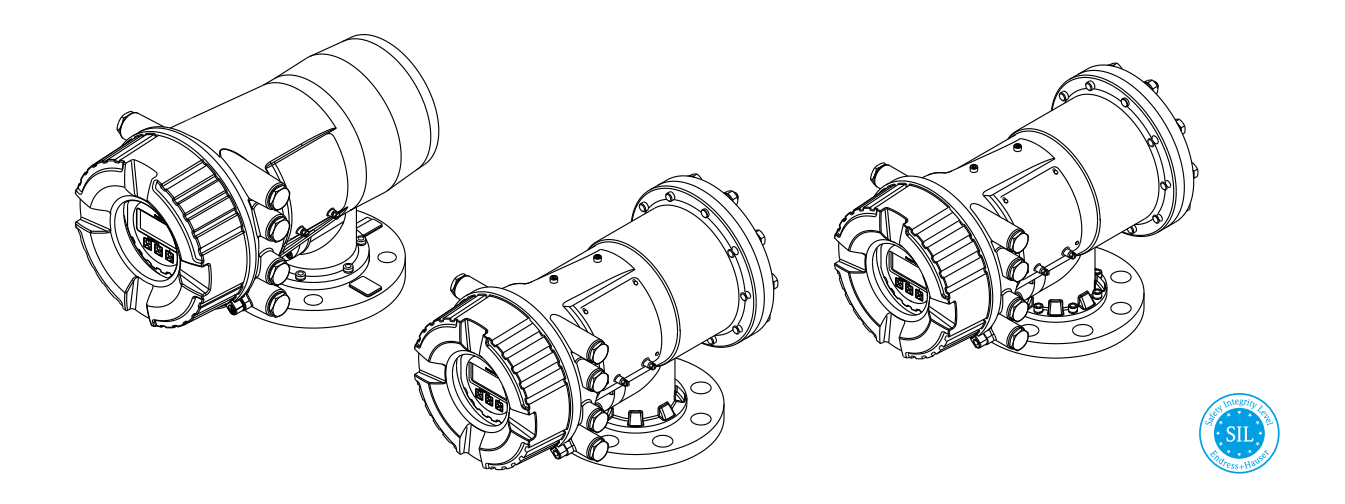

Intelligentes Tankstandmessgerät für hochpräzise Messung des Füllstands von Flüssigkeiten mit Ausgangssignal 4 ... 20 mA und Schaltausgang

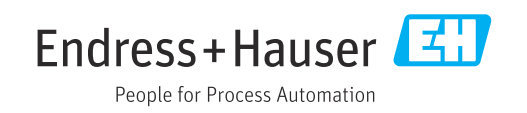

## Inhaltsverzeichnis

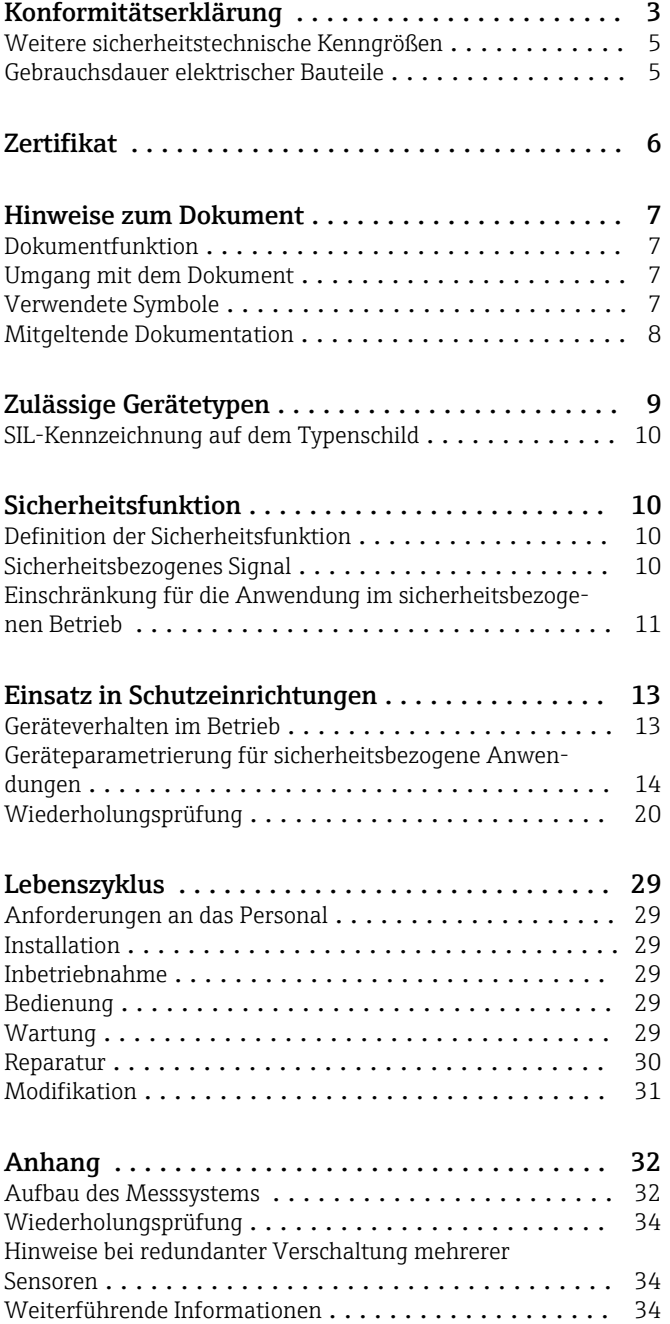

### Konformitätserklärung

SIL\_00326\_02.20

<span id="page-2-0"></span>Endress+Hauser People for Process Automation Declaration of Conformity Functional Safety according to IEC 61508 Based on NE 130 Form B.1 Endress+Hauser SE+Co. KG, Hauptstraße 1, 79689 Maulburg being the manufacturer, declares that the product Proservo NMS80/81/83 is suitable for the use in safety-instrumented systems according to IEC 61508. The instructions of the corresponding functional safety manual must be followed. This declaration of compliance is exclusively valid for the customer listed in the cover letter of the respective Endress+Hauser sales center and for the listed products and accessories in delivery status. Maulburg, 31-July-2020 Endress+Hauser SE+Co. KG i. V. Manfred Hammer Dept. Man. Technology Quality Management / FSM Research & Development

A0044238

SIL\_00326\_02.20

# Endress+Hauser

People for Process Automation

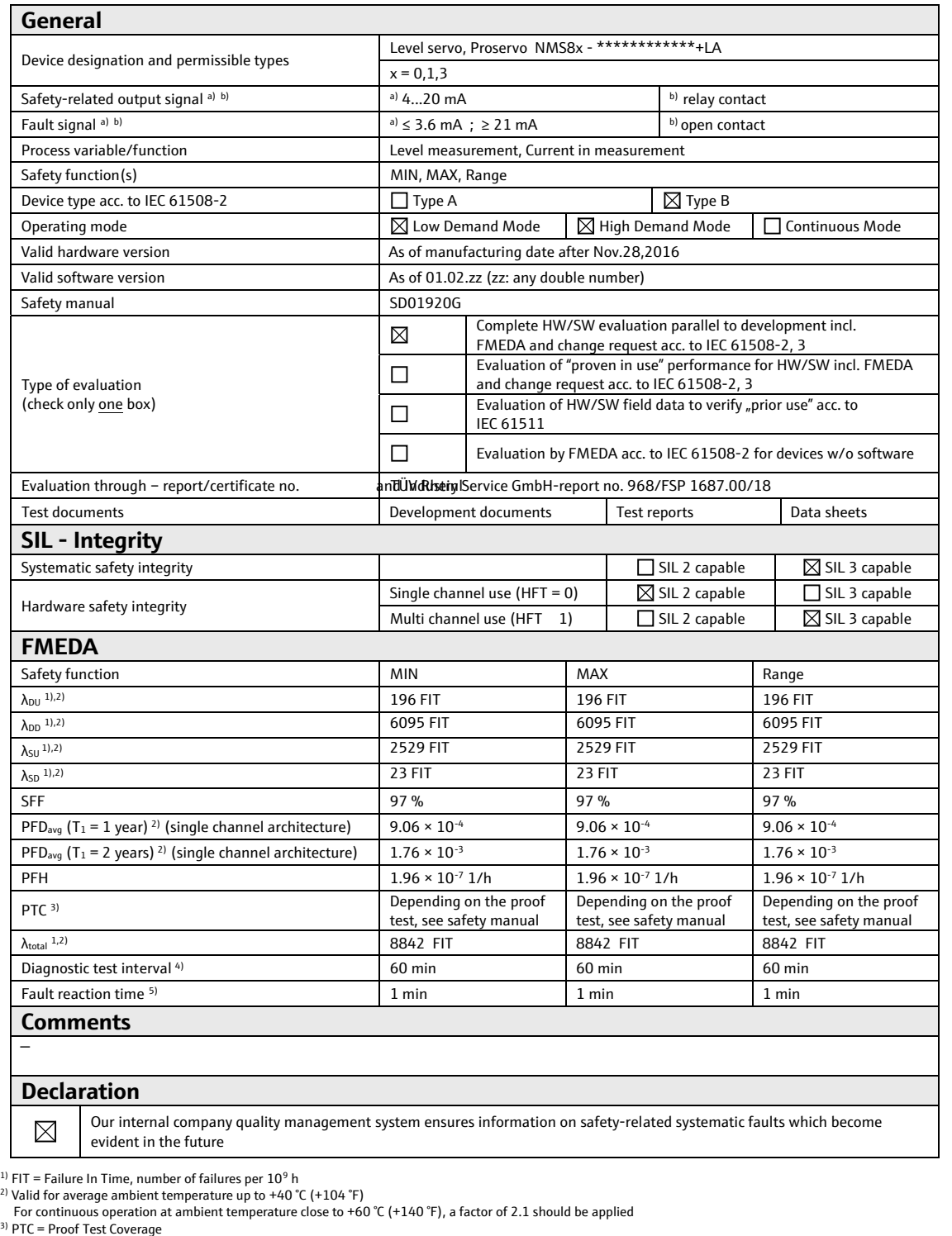

- <sup>3)</sup> PTC = Proof Test Coverage<br><sup>4)</sup> All diagnostic functions are performed at least once within the diagnostic test interval<br><sup>5)</sup> Maximum time between error recognition and error response
- 

A0044239

<span id="page-4-0"></span>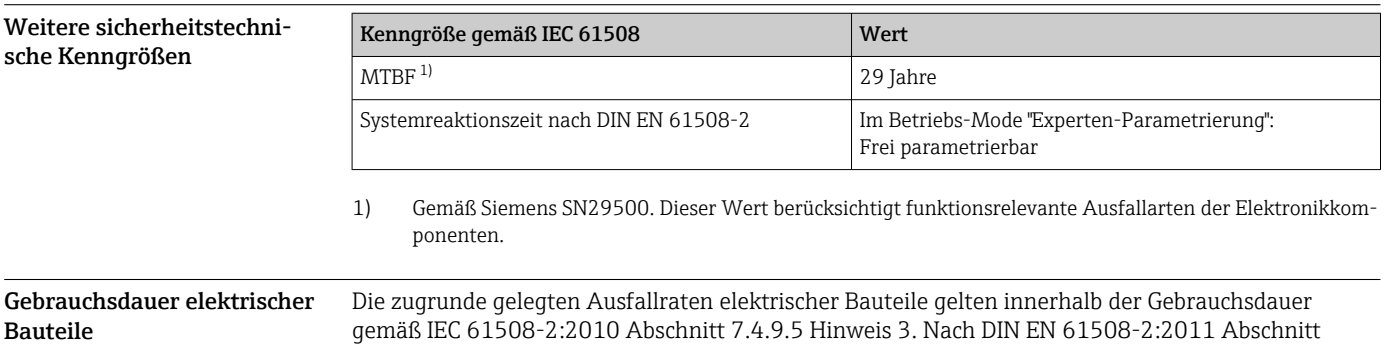

Betreibers längere Gebrauchsdauern zu erreichen.

7.4.9.5 Nationale Fußnote N3 sind durch entsprechende Maßnahmen des Herstellers und des

## <span id="page-5-0"></span>Zertifikat

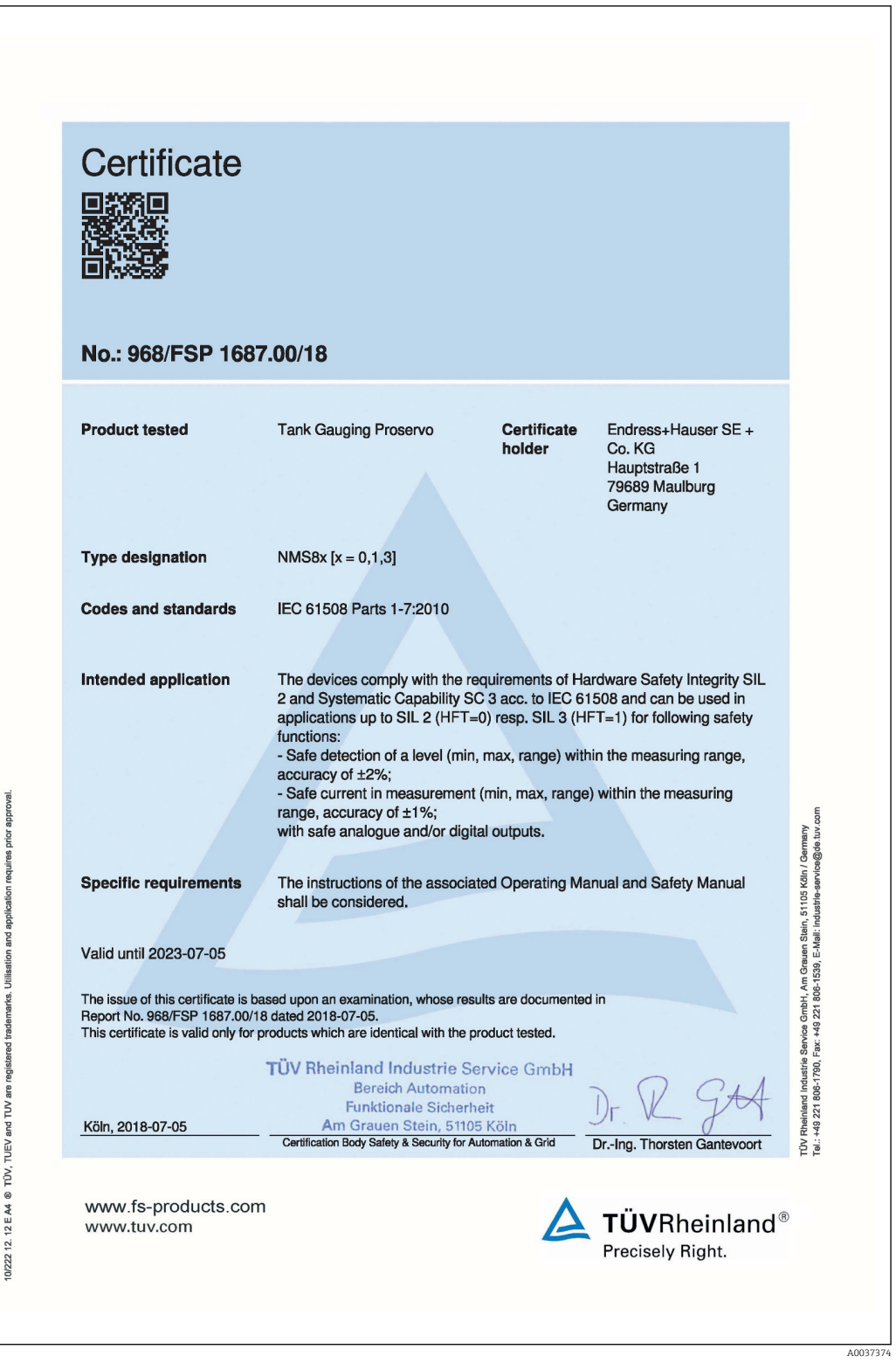

### Hinweise zum Dokument

<span id="page-6-0"></span>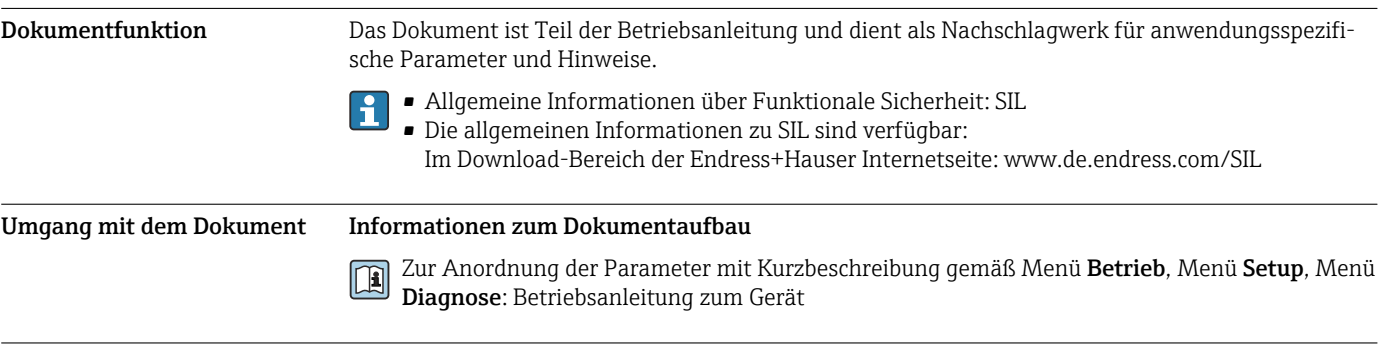

### Verwendete Symbole Warnhinweissymbole

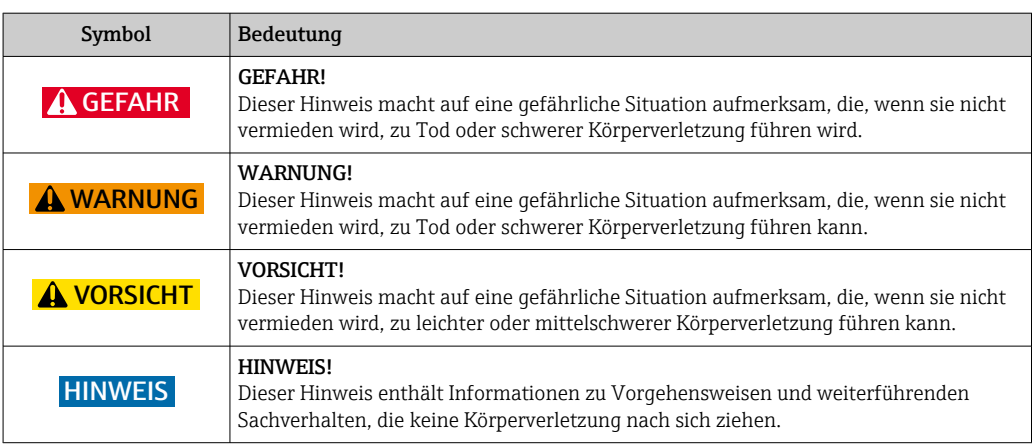

### Symbole für Informationstypen

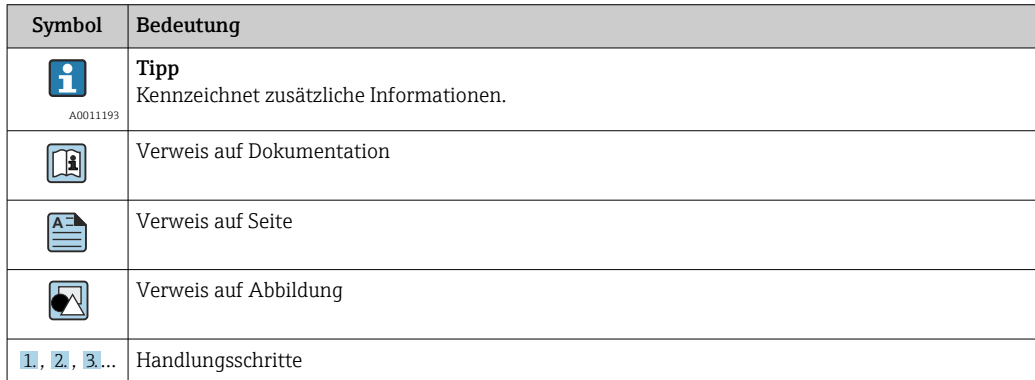

### Symbole in Grafiken

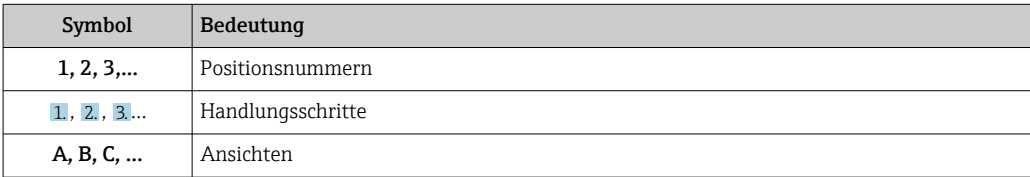

### <span id="page-7-0"></span>Mitgeltende Dokumentation

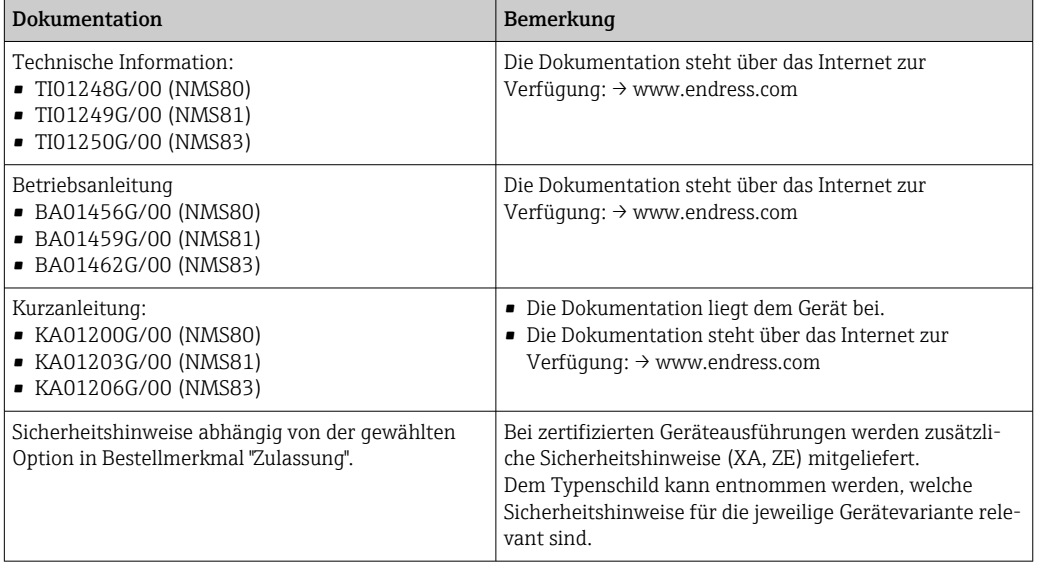

Dieses Sicherheitshandbuch gilt ergänzend zur Betriebsanleitung, Technischen Information und zu den ATEX-Sicherheitshinweisen. Die mitgeltende Gerätedokumentation ist bei Installation, Inbetriebnahme und Betrieb zu beachten. Die für die Schutzfunktion abweichenden Anforderungen sind in diesem Sicherheitshandbuch beschrieben.

### <span id="page-8-0"></span>Zulässige Gerätetypen

Die in diesem Handbuch enthaltenen Angaben zur Funktionalen Sicherheit sind für die unten angegebenen Geräteausprägungen und ab der genannten Soft- und Hardwareversion gültig. Sofern nicht anderweitig angegeben, sind alle nachfolgenden Versionen ebenfalls für Sicherheitsfunktionen einsetzbar. Bei Geräteänderungen wird ein zu IEC 61508 konformer Modifikationsprozess angewendet.

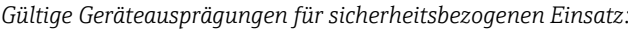

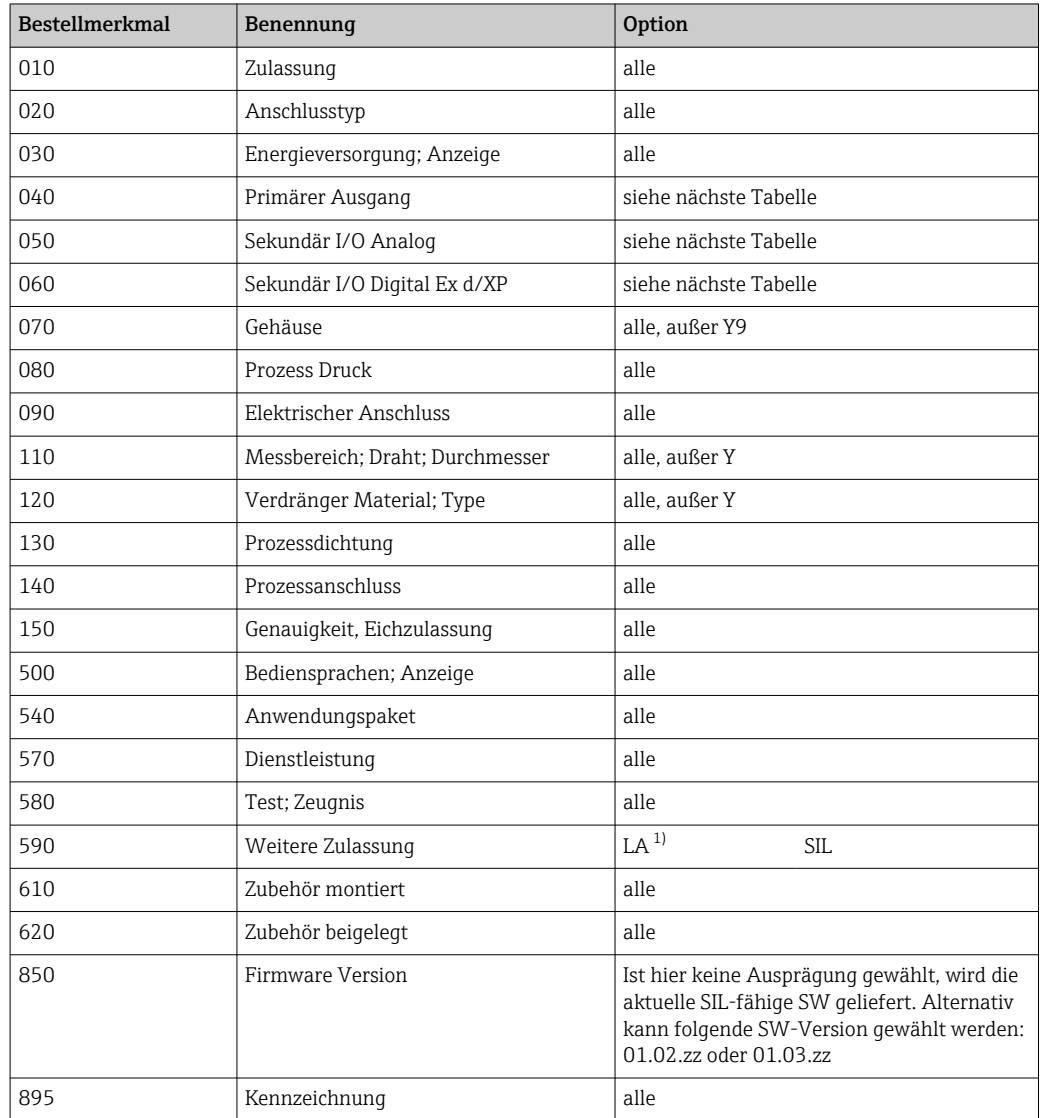

1) Eine zusätzliche Auswahl weiterer Ausprägungen ist möglich.

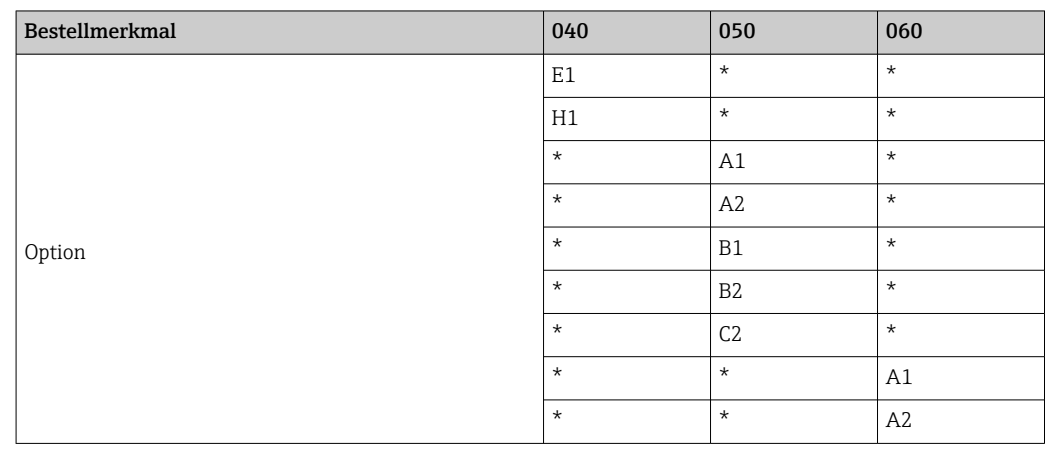

<span id="page-9-0"></span>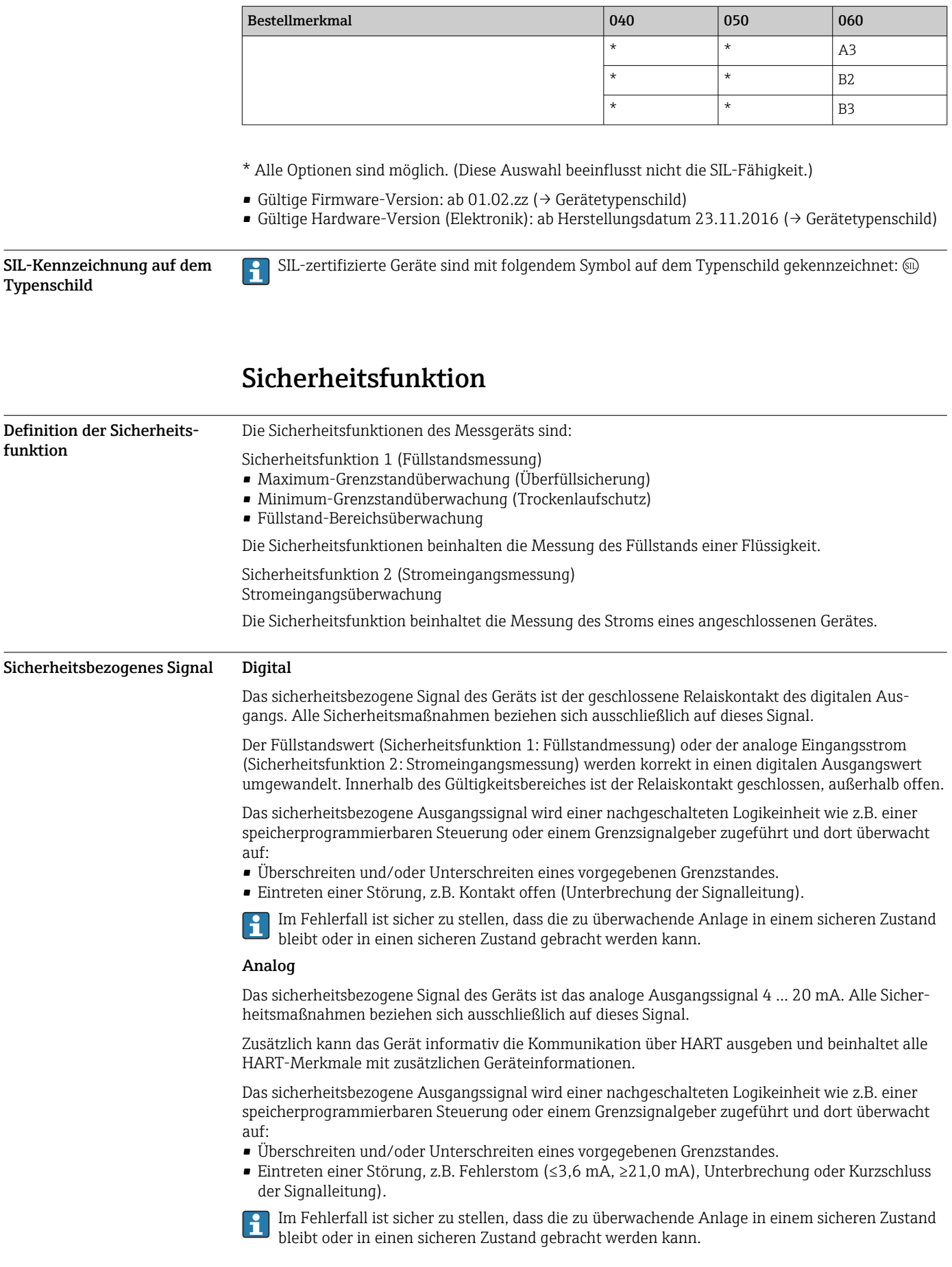

<span id="page-10-0"></span>Einschränkung für die Anwendung im sicherheitsbezogenen Betrieb • Es ist auf einen anwendungsgemäßen Einsatz des Messsystems unter Berücksichtigung der Mediumseigenschaften und Umgebungsbedingungen zu achten. Die Hinweise auf kritische Prozesssituationen und Installationsverhältnisse aus den Betriebsanleitungen sind zu beachten. Die anwendungsspezifischen Grenzen sind einzuhalten. ■ Angaben zum sicherheitsbezogenen Signal ( $\rightarrow \cong 10$ ). • Die Spezifikationen aus den Betriebsanleitungen dürfen nicht überschritten werden [\(→ 8](#page-7-0)). • Zusätzlich gilt für den sicherheitsbezogenen Einsatz folgende Einschränkung:

- Starke, impulsartige EMV-Störungen auf der Leitung können zu kurzzeitigen (< 1 s) Abweichungen ≥ ±2% des Ausgangssignals führen. Deshalb sollte in der nachgeschalteten Logikeinheit eine Filterung mit einer Zeitkonstante ≥ 1 s durchgeführt werden.
- Das Fehlerband ist gerätespezifisch und wird ab Werk gemäß FMEDA (Failure Modes, Effects and Diagnostic Analysis) definiert. Es sind alle in der Technischen Information beschriebenen Einflussfaktoren bereits enthalten (z.B. Nichtlinearität, Nichtwiederholbarkeit, Hysterese, Nullpunktabweichung, Temperaturdrift, EMV-Einfluss).

Die sicherheitstechnischen Fehler sind gemäß IEC / EN 61508 in unterschiedliche Kategorien eingeteilt (siehe folgende Tabelle). Die Tabelle zeigt die Auswirkungen auf das sicherheitsbezogene analoge Ausgangssignal und die Messunsicherheit.

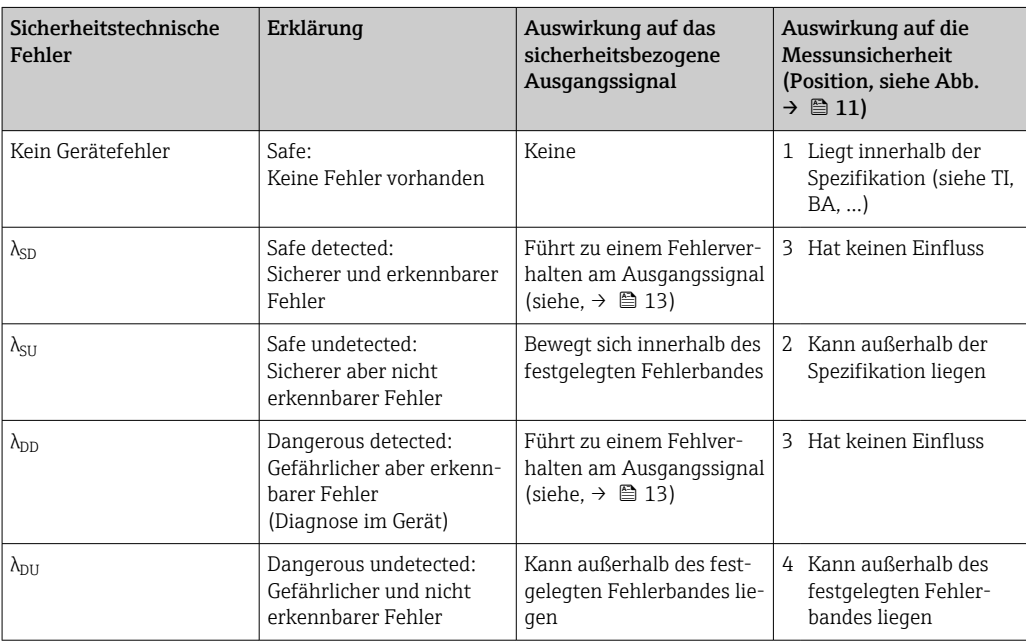

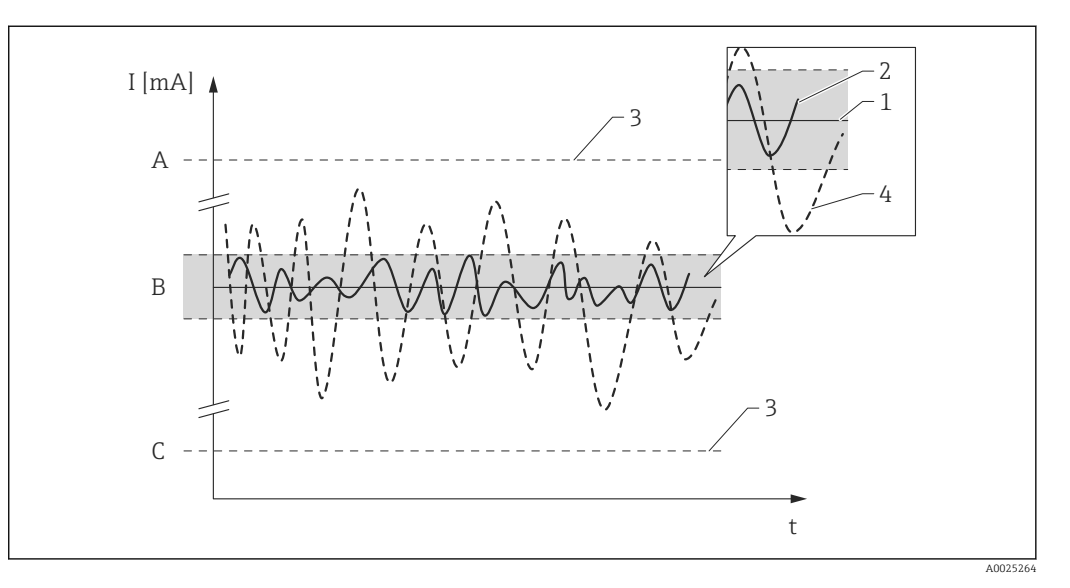

- *A HI-Alarm ≥21 mA*
- *B Fehlerband ±2 %*
- *C LO-Alarm ≤3,6 mA*
- Endress+Hauser 11

#### Gefährliche unerkannte Fehler in dieser Betrachtung

Als gefährlich unerkannter Fehler wird ein falsches Ausgangssignal betrachtet, das vom realen Messwert um mehr als 2 % abweicht, wobei das Ausgangssignal weiterhin im Bereich von 4 … 20 mA liegt bzw. der Relaiskontakt weiterhin geschlossen ist.

### Einsatz in Schutzeinrichtungen

#### <span id="page-12-0"></span>Geräteverhalten im Betrieb Digital

#### Geräteverhalten beim Einschalten

Nach dem Einschalten durchläuft das Gerät eine Diagnosephase von ca. 30 Sekunden. Während dieser Zeit ist der Relaiskontakt geöffnet. Während der Diagnosephase ist keine Kommunikation über die Serviceschnittstelle (CDI) oder über Protokolle (HART, V1, Modbus) möglich.

#### Geräteverhalten bei Anforderung der Sicherheitsfunktion

Das Gerät gibt einen dem zu überwachenden Grenzwert entsprechenden digitalen Ausgangswert an. Innerhalb des Gültigkeitsbereiches ist der Relaiskontakt geschlossen, außerhalb offen. Dies muss von einer angeschlossenen Logikeinheit entsprechend überwacht und weiterverarbeitet werden.

#### Geräteverhalten bei Alarmen und Warnungen

Das Relaisverhalten bei Alarmen und Warnungen ist immer ein offener Kontakt. Dies muss von einer angeschlossenen Logikeinheit entsprechend überwacht und weiterverarbeitet werden.

#### Alarm- und Warnmeldungen

Die ausgegebenen Alarm- und Warnmeldungen in Form von Fehlercodes und zugehörigen Klartextmeldungen sind zusätzliche Informationen.

Folgende Tabelle zeigt den Zusammenhang zwischen Fehlercode und ausgegebenem Relaiskontakt:

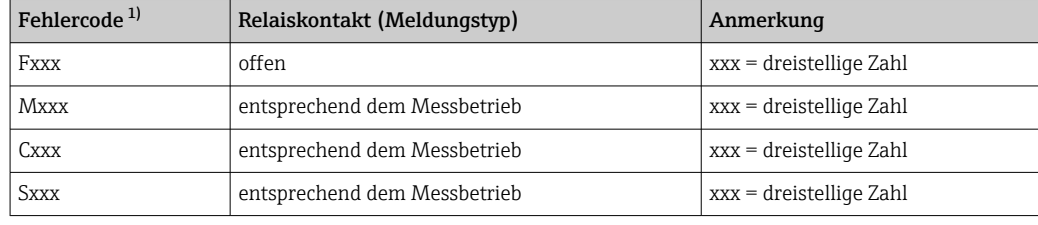

1) Die Fehlercodes sind in der Betriebsanleitung aufgelistet.

#### Analog

#### Geräteverhalten beim Einschalten

Nach dem Einschalten durchläuft das Gerät eine Diagnosephase von ca. 30 Sekunden. Während dieser Zeit befindet sich der Stromausgang auf Fehlerstrom ≤3,6 mA.

Während der Diagnosephase ist keine Kommunikation über die Serviceschnittstelle (CDI) oder über Protokolle (HART, V1, Modbus) möglich.

#### Geräteverhalten bei Anforderung der Sicherheitsfunktion

Das Gerät gibt einen dem zu überwachenden Grenzwert entsprechenden Stromwert aus, der in einer angeschlossenen Logikeinheit überwacht und weiterverarbeitet werden muss.

#### Geräteverhalten bei Alarmen und Warnungen

Der Ausgangsstrom bei Alarm kann auf einen Wert von ≤3,6 mA oder ≥21,0 mA eingestellt werden.

In einigen Fällen, z. B. Ausfall der Versorgung, einem Leitungsbruch, sowie Störungen im Stromausgang selbst, bei denen der Fehlerstrom ≥21,0 mA nicht gestellt werden kann, liegen unabhängig vom eingestellten Fehlerstrom Ausgangsströme ≤3,6 mA an.

In einigen anderen Fällen, z.B. Kurzschluss der Zuleitung, liegen unabhängig vom eingestellten Fehlerstrom Ausgangsströme ≥21,0 mA an.

Zur Alarmüberwachung muss die nachgeschaltete Logikeinheit Fehlerströme des oberen Ausfallsignalpegels (≥21,0 mA) und des unteren Ausfallsignalpegels (≤3,6 mA) erkennen können.

#### <span id="page-13-0"></span>Alarm- und Warnmeldungen

Die ausgegebenen Alarm- und Warnmeldungen in Form von Fehlercodes und zugehörigen Klartextmeldungen sind zusätzliche Informationen.

Folgende Tabelle zeigt den Zusammenhang zwischen Fehlercode und ausgegebenem Strom:

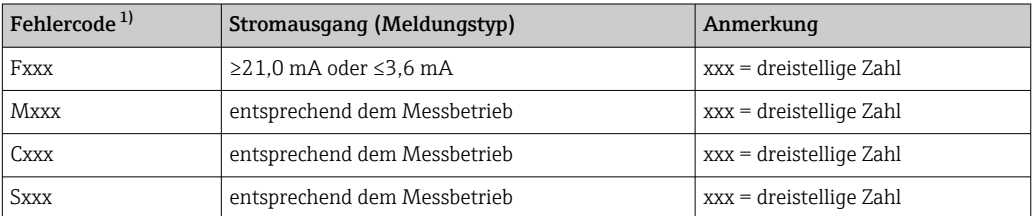

1) Die Fehlercodes sind in der Betriebsanleitung aufgelistet.

*Ausnahmen:*

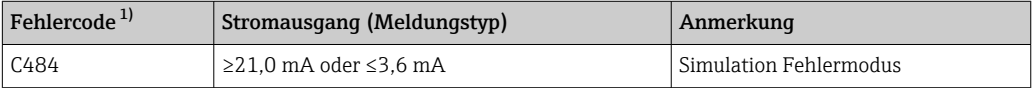

1) Die Fehlercodes sind in der Betriebsanleitung aufgelistet.

Geräteparametrierung für sicherheitsbezogene Anwendungen

Es wird empfohlen vor der Parametrierung ein Werksreset durchzuführen.

Navigieren zu: Setup → Erweitertes Setup → Administration

Gerät zurücksetzen = Auf Werkseinstellung

Alle Parameter werden auf definierte Werte zurückgesetzt.

#### Abgleich der Messstelle - Sicherheitsfunktion 1 (Füllstandmessung)

Der Abgleich der Messstelle ist in der Betriebsanleitung beschrieben (→  $\triangleq$  8).

Festlegen, welche Art von Konfiguration a) oder b)genutzt werden soll. Beide Konfigurationen können parallel betrieben werden oder in Kombination mit der Sicherheitsfunktion 2 (Stromeingangsmessung).

a) Füllstandswert (Quelle) (1) -> Sicherheitsbezogenes Signal: Analog Ausgang (2)

b) Füllstandswert (Quelle) (1) -> Sicherheitsbezogenes Signal: Digital Ausgang (3)

#### *Füllstandswert (Quelle) (1)*

Es ist zu beachten, dass die Applikation richtig parametriert wird.

Navigieren zu: Setup

#### Einstellung

- Füllstand Quellenauswahl = Füllstand
- Leerabgleich und Tank Referenzhöhe müssen richtig eingestellt werden.
- Oberer Stopp Füllstand und Unterer Stopp Füllstand müssen richtig eingestellt werden.

Navigieren zu: Setup → Messbefehl

Einstellung Messbefehl = Level

*Analog Ausgang (2)*

Es ist zu beachten, dass der richtige Ausgang parametriert wird (Analog I/O B1-3 oder Analog I/O  $C1-3$ ).

Navigieren zu: Setup → Erweitertes Setup → Ein/Ausgang → Analog I/O

Einstellung

- Betriebsart = 4..20mA Ausgang oder HART Slave+4..20mA Ausgang
- Quelle Analog = Tankfüllstand
- 0 % Wert muss richtig eingestellt werden.
- 100 % Wert muss richtig eingestellt werden.
- Genutzt für SIL/WHG = Aktiviert

#### *Digital Ausgang (3)*

Zuerst ist ein Alarmblock (Alarm 1, Alarm 2, Alarm 3 oder Alarm 4) für die Grenzwerteinstellungen zu wählen.

Navigieren zu: Setup → Erweitertes Setup → Applikation → Alarm → Alarm X

#### Einstellung

 $\blacksquare$  Alarm Modus = An

- Quelle Alarm Wert = Tankfüllstand (je nach Quelle)
- HH Alarm Wert, H Alarm Wert, L Alarm Wert und LL Alarm Wert müssen entsprechend der Anwendung so eingestellt werden, dass der gültige Bereich innerhalb der HH, H und L, LL Grenzen liegt.

Es ist zu beachten, dass der richtige Ausgang parametriert wird (Digital A1-2, Digital A3-4, Digital B1-2, Digital B3-4, Digital C1-2, Digital C3-4, Digital D1-2, Digital D3-4).

Navigieren zu: Setup → Erweitertes Setup → Ein/Ausgang → Digital Xy-z

#### Einstellung

- $\blacksquare$  Betriebsart = Ausgang passiv
- Quelle Digitaleingang = ausgewählter Alarmblock: Alarm 1 Alle, Alarm 2 Alle, Alarm 3 Alle oder Alarm 4 Alle
- Genutzt für SIL/WHG = Aktiviert muss eingestellt werden, um diesen Digital-Ausgang als SIL-Ausgang zu nutzen.

#### Abgleich der Messstelle - Sicherheitsfunktion 2 (Stromeingangsmessung)

Der Abgleich der Messstelle ist in der Betriebsanleitung beschrieben (→  $\triangleq$  8).

Festlegen, welche Art von Konfiguration c) oder d) genutzt werden soll. Beide Konfigurationen können parallel betrieben werden oder in Kombination mit der Sicherheitsfunktion 1 (Füllstandmessung).

c) Analog Eingang (Quelle) (1) -> Sicherheitsbezogenes Signal: Analog Ausgang (2)

d) Analog Eingang (Quelle) (1) -> Sicherheitsbezogenes Signal: Digital Ausgang (3)

*Analog Eingang (Quelle) (1)*

Es ist zu beachten, dass die richtige Quelle parametriert wird (Analog I/O B1-3 oder Analog I/O  $C1-3$ ).

Navigieren zu: Setup → Erweitertes Setup → Ein/Ausgang → Analog I/O

#### Einstellung

• Betriebsart = 4..20mA Eingang oder HART Master+4..20mA Eingang

- AI 0% Wert muss richtig eingestellt werden.
- AI 100% Wert muss richtig eingestellt werden.

#### *Analog Ausgang (2)*

Es ist zu beachten, dass der richtige Ausgang parametriert wird (Analog I/O B1-3 oder Analog I/O C1-3).

Navigieren zu: Setup → Erweitertes Setup → Ein/Ausgang → Analog I/O

#### Einstellung

- Betriebsart = 4..20mA Ausgang oder HART Slave+4..20mA Ausgang
- Quelle Analog = AIO B1-3 Wert mA bzw. AIO C1-3 Wert mA (je nach Quelle)
- 0 % Wert
- 100 % Wert
- Genutzt für SIL/WHG = Aktiviert

#### *Digital Ausgang (3)*

Zuerst ist ein Alarmblock (Alarm 1, Alarm 2, Alarm 3 oder Alarm 4) für die Grenzwerteinstellungen zu wählen.

Navigieren zu: Setup → Erweitertes Setup → Applikation → Alarm → Alarm X

- Einstellung
- Alarm Modus = An
- Quelle Alarm Wert = AIO B1-3 Wert mA oder AIO C1-3 Wert mA (je nach Quelle)
- HH Alarm Wert, H Alarm Wert, L Alarm Wert und LL Alarm Wert müssen entsprechend der Anwendung so eingestellt werden, dass der gültige Bereich innerhalb der HH, H und L, LL Grenzen liegt.

Es ist zu beachten, dass der richtige Ausgang parametriert wird (Digital A1-2, Digital A3-4, Digital B1-2, Digital B3-4, Digital C1-2, Digital C3-4, Digital D1-2, Digital D3-4).

Navigieren zu: Setup → Erweitertes Setup → Ein/Ausgang → Digital Xy-z

Einstellung

- **Betriebsart = Ausgang passiv**
- Quelle Digitaleingang = ausgewählter Alarmblock (Alarm 1 Alle, Alarm 2 Alle, Alarm 3 Alle oder Alarm 4 Alle)
- Genutzt für SIL/WHG = Aktiviert muss eingestellt werden, um diesen Digital-Ausgang als SIL-Ausgang zu nutzen.

#### Methode der Parametrierung

Beim Einsatz der Geräte in PLT-Schutzeinrichtungen muss die Geräteparametrierung zwei Anforderungen erfüllen:

- Bestätigungskonzept:
- Nachgewiesenes unabhängiges Überprüfen eingegebener sicherheitsrelevanter Parameter. • Verriegelungskonzept:
- Verriegelung des Geräts nach erfolgter Parametrierung (IEC 61511-1: 2016 Abschnitt 11.6.3)

Zur Aktivierung des SIL-Betriebs muss eine Bediensequenz durchlaufen werden, wobei die Bedienung über das Gerätedisplay oder ein beliebiges Asset Management Tool erfolgen kann (z.B. Field-Care) für das eine Integration zur Verfügung steht.

#### *"Expertenmodus"*

Hier ist eine größere Zahl an sicherheitsrelevanten Parametern frei einstellbar. Damit können auch schwierige Applikationen in Betrieb genommen werden. Die Überprüfung der Einstellungen muss allerdings durch unmittelbares Anfahren des Füllstandes im Behälter oder durch eine vergleichbare Methode erfolgen.

Eine Methode zur Überprüfung bei MAX-Überwachung kann z.B. ein Behälter mit Flüssigkeit sein.

Eine detaillierte Beschreibung der Einstellungsschritte erfolgt im nachfolgenden Kapitel.

Nur bei SIL-Geräten (Bestellmerkmal 590 "Weitere Zulassungen", Option LA "SIL") ist die SIL-Inbetriebnahmesequenz am Display und in externen Bedientools sichtbar. Daher kann auch nur bei solchen Geräten die SIL-Verriegelung aktiviert werden.

#### *Verriegelung im "Expertenmodus"*

Zur Inbetriebnahme des Geräts folgende Schritte in der angegebenen Reihenfolge durchführen und dokumentieren (→  $\triangleq$  34):

1. Parametrierung durchführen, siehe auch →  $\triangleq$  14.

Die Vorgehensweise zur Parametrierung sowie die Bedeutung der einzelnen Parameter sind in der Betriebsanleitung beschrieben (→  $\triangleq$  8). Die Parametereinstellungen der folgenden Tabelle müssen beachtet werden ( $\rightarrow \ \blacksquare$  18).

2. Inbetriebnahmeprüfung starten und sicherstellen, dass mindestens 500 mm (19,7 in) Distanz zwischen Füllstand und Referenzposition liegen.

Navigieren zu: Diagnose → Gerätetest → Inbetriebnahmeprüfung

**Inbetriebnahmeprüfung = Starten** (nähere Angaben, siehe Betriebsanleitung  $\rightarrow \triangleq 8$ ). Eine Inbetriebnahmeprüfung wird durchgeführt. Die Sensor-Kalibrierung des Gerätes wird überprüft und eventuelle Einbaufehler aufgedeckt.

3. Proservo in den Messbefehl "Level" setzen. Navigieren zu: Betrieb → Messbefehl Messbefehl = Level Der Proservo kehrt in den Füllstandsbetrieb zurück. Je nach Tankhöhe und vorheriger Position des Verdrängers, eine ausreichende Zeit warten, bis der Verdränger die Füllstandsoberfläche erreicht hat. 4. SIL-Bestätigungssequenz starten. Navigieren zu: Setup → Erweitertes Setup → SIL/WHG-Bestätigung SIL/WHG-Bestätigung = Schreibschutz setzen und den entsprechenden Verriegelungscode eingeben (SIL: 7452). Mit "Weiter" bestätigen. 5. Inbetriebnahme = Expertenmodus mit "Weiter" bestätigen. Das Gerät überprüft die Parametereinstellungen entsprechend der nachfolgenden Tabelle ([→ 18\)](#page-17-0) und führt gegebenenfalls eine Zwangsumschaltung von Parametern durch. SIL-Vorbereitung = Fertig wird nach abgeschlossener Überprüfung angezeigt. Die Inbetriebnahmesequenz kann fortgeführt werden. Mit "Weiter" bestätigen. 6. Funktionstest durchführen. Für MIN- und MAX-Überwachung muss mindestens ein Füllstand/Stromeingangswert oberhalb (MAX-Überwachung) oder unterhalb (MIN-Überwachung) des Schaltpunkts angefahren werden.

Für Bereichsüberwachung sollten 5 Füllstände/Stromeingangswerte angefahren werden, die den kompletten Messbereich abdecken. Dabei jeweils die richtige Reaktion des sicherheitsbezogenen Signals (Stromausgang/Relaiskontakt) prüfen.

**[10**] Falls ein Anfahren der geforderten Füllstandswerte nicht möglich ist: Vor der Verriege-<br>lung eine Prüfung gemäß Prüfablauf C → မ 25 durchführen. Hierbei werden aber nicht alle möglichen Fehler (z. B. unzureichender Abgleich) aufgedeckt. Daher empfehlen wir, zum Zeitpunkt, an dem die geforderten Grenzstände/Füllstände erreicht sind, die Messwerte gemäß Prüfablauf A →  $\triangleq$  21 zu überprüfen und zu dokumentieren. Diese Prüfung ist gemäß IEC 61508-1:2010, Kapitel 7.14 Bestandteil der "Validierung der Gesamtsicherheit" und liegt in der Verantwortung des Betreibers.

- 7. Den erfolgreichen Funktionstest bestätigen. Funktionstest bestätigen = Ja.
- 8. Schreibschutz setzen = Verriegelungscode erneut eingeben (SIL: 7452). Nach der SIL-Verriegelung ist der Status der Verriegelung zu überprüfen. Navigieren zu: Setup → Erweitertes Setup Status Verriegelung = SIL-verriegelt muss mit einem  $V'$  bestätigt sein.
- 9. Optional kann zusätzlich die Hardware-Verriegelung (über den mit "WP" gekennzeichneten Dip-Schalter an der Hauptelektronik) aktiviert werden.

#### <span id="page-17-0"></span>*Weitere Parametereinstellungen*

Folgende Parameter beeinflussen die Sicherheitsfunktion, können aber entsprechend der Anwendung frei eingestellt werden:

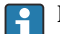

Empfehlung: Eingestellte Werte notieren!

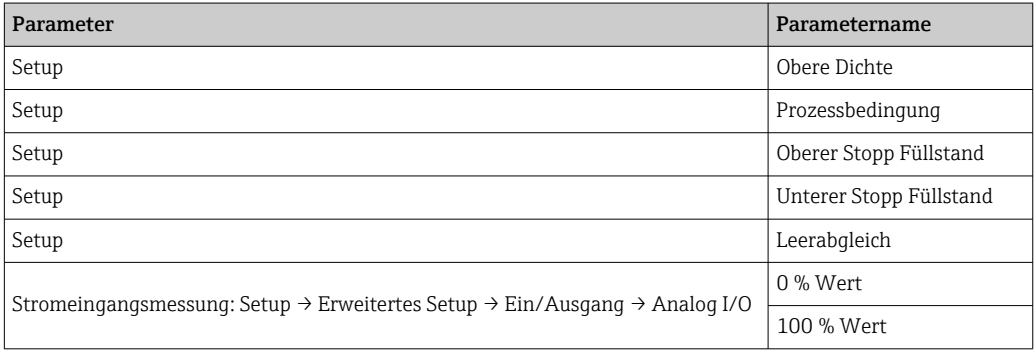

Die folgenden Parameter beeinflussen die Sicherheitsfunktion und sind nicht im Expertenmodus frei einstellbar, sondern werden zu Beginn der SIL-Bestätigung vom Gerät automatisch auf die genannten, sicherheitsgerichteten Werte zwangsumgestellt:

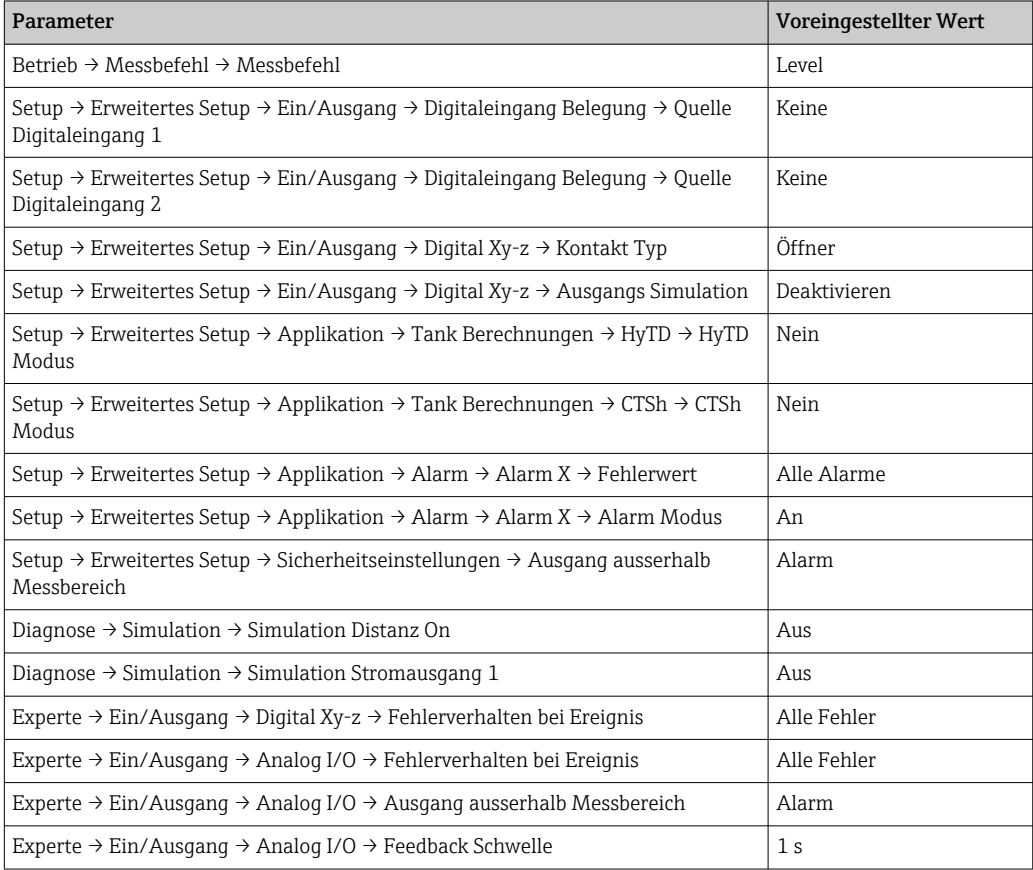

Nicht genannte Parameter beeinflussen die Sicherheitsfunktion nicht und können auf beliebige, sinnvolle Werte eingestellt werden. Die Sichtbarkeit der genannten Parameter im Bedienmenü hängt teilweise von der Benutzerrolle, von bestellten SW-Optionen und von Einstellungen anderer Parameter ab.

#### *Entriegeln eines SIL-Geräts*

Ein SIL-verriegeltes Gerät ist gegen unberechtigte Bedienung durch einen Verriegelungscode und optional zusätzlich durch einen Hardware-Schreibschutzschalter geschützt. Zur Veränderung der

Parametrierung, für Wiederholungsprüfungen nach Prüfablauf A [→ 21](#page-20-0) oder Prüfablauf B → ■ 23 oder Prüfablauf C → ■ 27 muss das Gerät entriegelt werden.

#### **AVORSICHT**

#### Durch die Entriegelung des Geräts werden Diagnosen deaktiviert und das Gerät kann unter Umständen im entriegelten Zustand die Sicherheitsfunktion nicht ausführen.

‣ Deshalb muss durch unabhängige Maßnahmen sichergestellt werden, dass während der Zeit der Entriegelung keine Gefährdung bestehen kann.

Zur Entriegelung folgendermaßen vorgehen:

- 1. Position des Hardware-Schreibschutzschalter (mit "WP" gekennzeichneter Dip-Schalter an der Hauptelektronik) prüfen und diesen Schalter auf "OFF" stellen.
- 2. Die Sequenz Setup → Erweitertes Setup → SIL/WHG deaktivieren auswählen und beim Parameter Schreibschutz rücksetzen den entsprechenden Entriegelungscode eingeben (SIL: 7452).
	- Die erfolgreiche Entriegelung wird durch die Meldung "Sequenzende" signalisiert.

A0024244

<span id="page-19-0"></span>Wiederholungsprüfung Sicherheitsfunktionen in angemessenen Zeitabständen auf ihre Funktionsfähigkeit und Sicherheit überprüfen! Die Zeitabstände sind vom Betreiber festzulegen.

> Hierzu können die entsprechenden Werte und Abbildungen im Kapitel "Weitere sicherheitstechnische Kenngrößen" herangezogen werden [\(→ 5](#page-4-0)). Die Prüfung ist so durchzuführen, dass die einwandfreie Funktion der Schutzeinrichtung im Zusammenwirken aller Komponenten nachgewiesen wird.

> Der anzusetzende Wert von PFD<sub>avg</sub> hängt bei einer einkanaligen Architektur nach folgender  $| \cdot |$ Formel vom Diagnose-Deckungsgrad der Wiederholungsprüfung (PTC = Proof Test Coverage) und der vorgesehenen Lebensdauer (LT = Lifetime) ab:

$$
\text{PFD}_{\text{avg}} = \frac{1}{2} \, \cdot \, \text{PTC} \cdot \lambda_{\text{DU}} \cdot T_l + \lambda_{\text{DD}} \cdot \text{MTTR} \, + \, \frac{1}{2} \, \cdot \, (1 - \text{PTC}) \cdot \lambda_{\text{DU}} \cdot \text{LT}
$$

Für die im Folgenden beschriebenen Wiederholungsprüfungen sind die jeweiligen Diagnose-Deckungsgrade angegeben, die zur Berechnung verwendet werden können. Die Diagnose-Deckungsgrade sind abhängig vom jeweiligen Prüfablauf.

Für jede genutzte Sicherheitsfunktion muss ein Prüfablauf für die Wiederholungsprüfung aus der folgenden Tabelle ausgewählt werden. Werden beide Sicherheitsfunktionen genutzt, müssen zwei Prüfabläufe für die Wiederholungsprüfung durchgeführt werden.

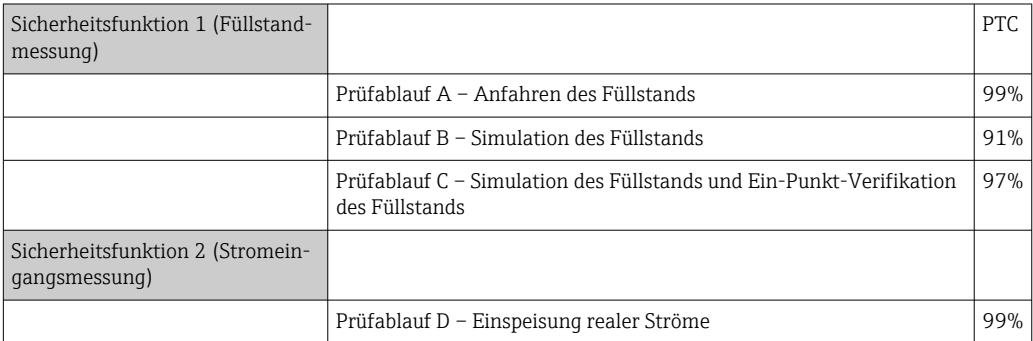

Zusätzlich ist zu prüfen und sicherzustellen, dass alle Deckeldichtungen und Kabeleinführungen ihre Dichtfunktion korrekt erfüllen.

#### **AVORSICHT**

#### Gewährleistung der Prozesssicherheit.

‣ Während der Wiederholungsprüfung müssen zur Gewährleistung der Prozesssicherheit alternative überwachende Maßnahmen ergriffen werden.

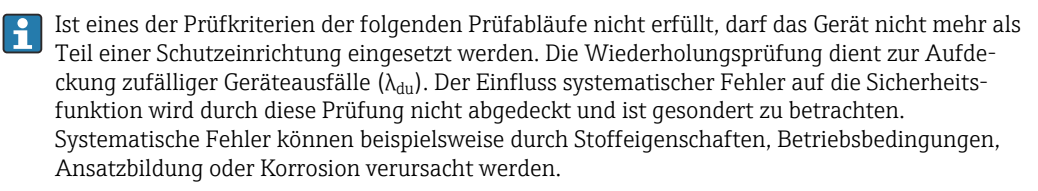

#### <span id="page-20-0"></span>Prüfablauf A (Anfahren des Füllstands)

*Vorbereitung*

- 1. Grenzstandüberwachung und Bereichsüberwachung können auch bei aktiviertem SIL-Mode durchgeführt werden.
- 2. Wenn das sicherheitsbezogene Signal "Analog" genutzt wird, geeignetes Messgerät (empfohlene Genauigkeit besser ±0,1 mA) in den installierten Stromkreis dazwischenschalten.
- 3. Wenn das sicherheitsbezogene Signal "Digital" genutzt wird, geeignetes Messgerät (Durchgangsprüfer/Widerstandmessung), (empfohlene Genauigkeit besser ±0,1 Ω) an Digitalausgang anschließen.
- 4. Feststellen der Sicherheitsschaltung (Grenzstand- bzw. Bereichsüberwachung).

#### *Ablauf bei Grenzstandüberwachung*

- 1. Sicherheitsfunktion überprüfen: Mindestens einen Füllstand unmittelbar oberhalb (MAX-Überwachung) bzw. unmittelbar unterhalb (MIN-Überwachung) des zu überwachenden Grenzstandes anfahren.
- 2. Sicherheitsfunktion überprüfen: Ausgangsstrom (mA)/Relais-Durchgangswert (Ω) ablesen, protokollieren und auf Richtigkeit bewerten.
- 3. Soll zusätzlich (optional) eine Überprüfung der Funktion der Messstelle unmittelbar vor dem Schaltpunkt durchgeführt werden: Funktion vor MIN- bzw. MAX-Schaltpunkt überprüfen: Füllstand unmittelbar unterhalb (MAX-Überwachung) bzw. unmittelbar oberhalb (MIN-Überwachung) des zu überwachenden Grenzstandes anfahren. Ausgangsstrom/Relais-Durchgangswert ablesen, protokollieren und auf Richtigkeit bewerten. Dadurch wird nicht die Sicherheitsfunktion des Gerätes überprüft.

Die Prüfung gilt als bestanden, wenn die Stromwerte/Relais-Durchgangswerte die geforderte Funktion auslösen bzw. sicherstellen.

#### *Ablauf bei Bereichsüberwachung*

1. Fünf Füllstände innerhalb des zu überwachenden Bereichs anfahren.

2. Bei jedem Füllstandswert den Ausgangsstrom (mA)/Relais-Durchgangswert (Ω) ablesen, protokollieren und auf Richtigkeit bewerten.

Die Prüfung gilt als bestanden, wenn die Stromwerte/Relais-Durchgangswerte bei Schritt 2 innerhalb der geforderten Genauigkeit liegen.

#### *Relais-Selbstüberprüfung*

Die Relais-Selbstüberprüfung muss nur durchgeführt werden, wenn das sicherheitsbezogene Signal "Digital" genutzt wird.

Beispiel für die Anschlussbezeichnung: Wenn das für die Sicherheitsfunktion genutzte IO Modul Digital im Slot D installiert ist und die Kontakte 3 und 4 genutzt werden, ist für die Bezeichnung Digital Xy-z Digital D3-4 einzusetzen.

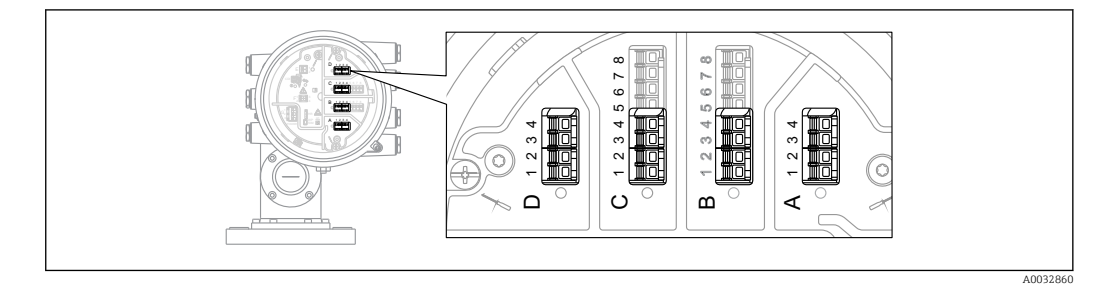

- 1. SIL-Betrieb deaktivieren. Navigieren zu: Setup → Erweitertes Setup → SIL/WHG deaktivieren und beim Parameter Schreibschutz rücksetzen den entsprechenden Entriegelungscode eingeben (SIL: 7452).
- 2. Geräte-Selbsttest wie folgt durchführen. Navigieren zu: Setup → Erweitertes Setup
- 3. Einstellen: Ein/Ausgang = Digital Xy-z
- 4. Prüfen, ob Kontakt Typ = Öffner (SIL-Werkseinstellung).
- 5. Einstellen: Ausgangs Simulation = Simulation Inaktiv.
- 6. Prüfen, ob der Kontakt geschlossen ist (Widerstand <1 Ω) zwischen den Kontakten Xy und Xz.
- 7. Einstellen: Ausgangs Simulation = Fehler 1.
- 8. Prüfen, ob der Kontakt offen ist (Widerstand >1 MΩ) zwischen den Kontakten Xy und Xz.
- 9. Einstellen: Ausgangs Simulation = Simulation Inaktiv.
- 10. Prüfen, ob der Kontakt geschlossen ist (Widerstand <1 Ω) zwischen den Kontakten Xy und Xz.
- 11. Einstellen: Ausgangs Simulation = Fehler 2.
- 12. Prüfen, ob der Kontakt offen ist (Widerstand >1 MΩ) zwischen den Kontakten Xy und Xz.
- 13. Einstellen: Ausgangs Simulation = Simulation Aktiv.
- 14. Prüfen, ob der Kontakt offen ist (Widerstand >1 MΩ) zwischen den Kontakten Xy und Xz.
- 15. Einstellen: Ausgangs Simulation = Deaktivieren.
- 16. SIL-Betrieb wieder aktivieren gemäß "Geräteparametrierung für sicherheitsbezogene Anwendungen" [→ 14](#page-13-0), nur die Punkte 4, 5, 7, 8, 9. (Alle anderen Vorgaben dieses Kapitels wurden im Rahmen der (Erst-)Inbetriebnahme/Parametrierung bzw. im Rahmen dieser Wiederholungsprüfung durchführt.)

Die Prüfung gilt als bestanden, wenn die Relais-Durchgangswerte bei den Schritten 6-15 innerhalb der geforderten Genauigkeit liegen.

#### *Ende Prüfablauf A*

Bei Abweichung des erwarteten Stromwertes / Relais-Durchgangswertes zu einem bestimmten Füllstand von  $> \pm 2$  % ist die Wiederholungsprüfung nicht bestanden. Zur Störungsbehebung, siehe Betriebsanleitung ( $\rightarrow \Box$  8). Durch diese Prüfung werden 99 % der gefährlichen unerkannten Ausfälle aufgedeckt (Diagnose-Deckungsgrad der Wiederholungsprüfung,  $PTC = 0.99$ ).

#### <span id="page-22-0"></span>Prüfablauf B (Simulation des Füllstandes)

*Vorbereitung*

- 1. SIL-Betrieb deaktivieren. Navigieren zu: Setup → Erweitertes Setup → SIL/WHG deaktivieren und beim Parameter Schreibschutz rücksetzen den entsprechenden Entriegelungscode eingeben (SIL: 7452).
- 2. Wenn das sicherheitsbezogene Signal "Analog" genutzt wird, geeignetes Messgerät (empfohlene Genauigkeit besser ±0,1 mA) in den installierten Stromkreis dazwischenschalten.
- 3. Wenn das sicherheitsbezogene Signal "Digital" genutzt wird, geeignetes Messgerät (Durchgangsprüfer/Widerstandmessung), (empfohlene Genauigkeit besser ±0,1 Ω) an Digitalausgang anschließen.
- 4. Feststellen der Sicherheitsschaltung (Grenzstand- bzw. Bereichsüberwachung).

#### *Ablauf bei Grenzstandüberwachung*

- 1. Navigieren zu: Experte → Sensor → Sensor Diagnose
- 2. Einstellen: Starte Selbsttest = Ja. Nach erfolgreicher Durchführung erscheint: Ergebnis Selbsttest = Ok..
	- Die Prüfung gilt als bestanden.
- 3. Navigieren zu: Diagnose → Simulation
- 4. Einstellen: Simulation Distanz On = An. Einen Füllstand direkt unterhalb (MAX-Überwachung) oder direkt oberhalb (MIN-Überwachung) der zu überwachenden Füllstandgrenze simulieren. Um den Füllstand zu simulieren muss der Füllstand zur Distanz (eingegebener Wert) berechnet werden (Füllstand = Leerabgleich - Distanz).
- 5. Den Ausgangsstrom (mA) ablesen, protokollieren und auf Richtigkeit bewerten.
- 6. Den Zustand des Relaiskontakts (Ω) ablesen, protokollieren und auf Richtigkeit bewerten.
- 7. Einen Füllstand direkt oberhalb (MAX-Überwachung) oder direkt unterhalb (MIN-Überwachung) der Füllstandsgrenze simulieren.
- 8. Den Ausgangsstrom (mA) ablesen, protokollieren und auf Richtigkeit bewerten.
- 9. Den Zustand des Relaiskontakts (Ω) ablesen, protokollieren und auf Richtigkeit bewerten.

Die Prüfung gilt als bestanden, wenn die Stromwerte und der Zustand des Relaiskontakts die Sicherheitsfunktion nicht bei Schritt 4, sondern nur bei Schritt 7 auslösen.

#### *Ablauf bei Bereichsüberwachung*

- 1. Navigieren zu: Experte → Sensor → Sensor Diagnose → Starte Selbsttest
- 2. Einstellen: Starte Selbsttest = Ja. Nach erfolgreicher Durchführung erscheint: Ergebnis Selbsttest = Ok
	- Die Prüfung gilt als bestanden.
- 3. Fünf Füllstände innerhalb des zu überwachenden Bereichs simulieren. Siehe Ablauf bei Grenzstandüberwachung, Schritte 3 und 4.
- 4. Den Ausgangsstrom (mA) und den Schaltzustand des Relais (Ω) bei jedem Füllstandwert ablesen, protokollieren und auf Richtigkeit bewerten.

Die Prüfung gilt als bestanden, wenn die Stromwerte und der Schaltzustand des Relais bei Schritt 4 innerhalb der erforderlichen Genauigkeitsgrenzen liegen.

#### *Relais-Selbstüberprüfung*

Die Relais-Selbstüberprüfung muss nur durchgeführt werden, wenn das sicherheitsbezogene Signal "Digital" genutzt wird.

Beispiel für die Anschlussbezeichnung: Wenn das für die Sicherheitsfunktion genutzte IO Modul Digital im Slot D installiert ist und die Kontakte 3 und 4 genutzt werden, ist für die Bezeichnung Digital Xy-z Digital D3-4 einzusetzen.

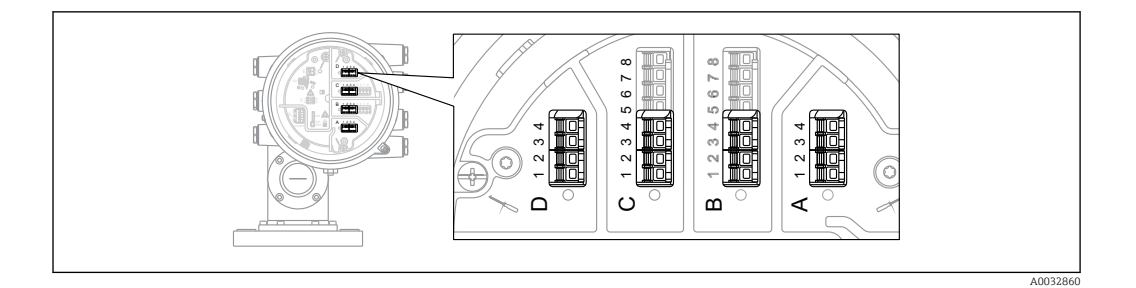

- 1. SIL-Betrieb deaktivieren. Navigieren zu: Setup → Erweitertes Setup → SIL/WHG deaktivieren und beim Parameter Schreibschutz rücksetzen den entsprechenden Entriegelungscode eingeben (SIL: 7452).
- 2. Geräte-Selbsttest wie folgt durchführen. Navigieren zu: Setup → Erweitertes Setup
- 3. Einstellen: Ein/Ausgang = Digital Xy-z
- 4. Prüfen, ob Kontakt Typ = Öffner (SIL Werkseinstellung).
- 5. Einstellen: Ausgangs Simulation = Simulation Inaktiv.
- 6. Prüfen, ob der Kontakt geschlossen ist (Widerstand <1 Ω)zwischen den Kontakten Xy und Xz.
- 7. Einstellen: Ausgangs Simulation = Fehler 1.
- 8. Prüfen, ob der Kontakt offen ist (Widerstand >1 MΩ) zwischen den Kontakten Xy und Xz.
- 9. Einstellen: Ausgangs Simulation = Simulation Inaktiv.
- 10. Prüfen, ob der Kontakt geschlossen ist (Widerstand <1 Ω) zwischen den Kontakten Xy und Xz.
- 11. Einstellen: Ausgangs Simulation = Fehler 2.
- 12. Prüfen, ob der Kontakt offen ist (Widerstand >1 MΩ) zwischen den Kontakten Xy und Xz.
- 13. Einstellen: Ausgangs Simulation = Simulation Aktiv.
- 14. Prüfen, ob der Kontakt offen ist (Widerstand >1 MΩ) zwischen den Kontakten Xy und Xz.
- 15. Einstellen: Ausgangs Simulation = Deaktivieren.
- 16. SIL-Betrieb wieder aktivieren gemäß "Geräteparametrierung für sicherheitsbezogene Anwendungen" [→ 14](#page-13-0), nur die Punkte 4, 5, 7, 8, 9. (Alle anderen Vorgaben dieses Kapitels wurden im Rahmen der (Erst-)Inbetriebnahme/Parametrierung bzw. im Rahmen dieser Wiederholungsprüfung durchführt.)

Die Prüfung gilt als bestanden, wenn die Relais-Durchgangswerte bei den Schritten 6-15 innerhalb der geforderten Genauigkeit liegen.

*Ende Prüfablauf B*

- Bei Abweichung des erwarteten Stromwertes/Relais-Durchgangswerte zu einem bestimmten Füllstand von > ±2 % ist die Wiederholungsprüfung nicht bestanden. Zur Störungsbehebung, siehe Betriebsanleitung ( $\rightarrow \Box$  8). Durch diese Prüfung werden 91 % der gefährlichen unerkannten Ausfälle aufgedeckt (Diagnose-Deckungsgrad der Wiederholungsprüfung,  $PTC = 0.88$ ).
	- Bei der Auswahl der Menügruppe "Experte" wird am Display ein Freigabecode abgefragt. Wenn unter Setup → Erweitertes Setup → Administration → Freigabecode definieren ein Freigabecode definiert wurde, dann muss dieser hier eingegeben werden. Falls kein Freigabecode definiert wurde, kann die Abfrage durch Drücken der "E"-Taste quittiert werden.

#### <span id="page-24-0"></span>Prüfablauf C (Simulation und Ein-Punkt-Detektion des Füllstands)

*Vorbereitung*

- 1. SIL-Betrieb deaktivieren. Navigieren zu: Setup → Erweitertes Setup → SIL/WHG deaktivieren und beim Parameter Schreibschutz rücksetzen den entsprechenden Entriegelungscode eingeben (SIL: 7452).
- 2. Wenn das sicherheitsbezogene Signal "Analog" genutzt wird, geeignetes Messgerät (empfohlene Genauigkeit besser ±0,1 mA) in den installierten Stromkreis dazwischenschalten.
- 3. Wenn das sicherheitsbezogene Signal "Digital" genutzt wird, geeignetes Messgerät (Durchgangsprüfer/Widerstandmessung), (empfohlene Genauigkeit besser ±0,1 Ω) an Digitalausgang anschließen.
- 4. Feststellen der Sicherheitsschaltung (Grenzstand- bzw. Bereichsüberwachung).

#### *Ablauf bei Grenzstandüberwachung*

- 1. Navigieren zu: Experte → Sensor → Sensordiagnose
- 2. Einstellen: Starte Selbsttest = Ja. Nach erfolgreicher Durchführung erscheint: Ergebnis Selbsttest = Ok.
	- Die Prüfung gilt als bestanden.
- 3. Bei einem beliebigen Füllstand innerhalb des Messbereichs, z. B. aktueller Füllstand, den vom Gerät angezeigten Ist-Messwert ablesen oder den Ist-Ausgangsstrom ermitteln und mit dem durch den aktuellen Füllstand bestimmten Sollwert vergleichen.
	- Stimmen die Werte innerhalb der für die Messung erforderlichen Genauigkeit überein, ist dieser Teil des Tests bestanden.
- 4. Navigieren zu: Diagnose  $\rightarrow$  Simulation
- 5. Einstellen: Simulation Distanz On = An. Einen Füllstand direkt unterhalb (MAX-Überwachung) oder direkt oberhalb (MIN-Überwachung) der zu überwachenden Füllstandgrenze simulieren (Simulation Distanz = entsprechender Wert).
- 6. Den Ausgangsstrom (mA) ablesen, protokollieren und auf Richtigkeit bewerten.
- 7. Den Zustand des Relaiskontakts (Ω) ablesen, protokollieren und auf Richtigkeit bewerten.
- 8. Einen Füllstand direkt oberhalb (MAX-Überwachung) oder direkt unterhalb (MIN-Überwachung) der Füllstandsgrenze simulieren.
- 9. Den Ausgangsstrom (mA) ablesen, protokollieren und auf Richtigkeit bewerten.
- 10. Den Zustand des Relaiskontakts (Ω) ablesen, protokollieren und auf Richtigkeit bewerten.

Die Prüfung gilt als bestanden, wenn die Stromwerte und der Zustand des Relaiskontakts die Sicherheitsfunktion nicht bei Schritt 5, sondern nur bei Schritt 8 auslösen.

*Ablauf bei Bereichsüberwachung*

- 1. Navigieren zu: Experte → Sensor → Sensordiagnose
- 2. Einstellen: Starte Selbsttest = Ja. Nach erfolgreicher Durchführung erscheint: Ergebnis Selbsttest = Ok.
	- Die Prüfung gilt als bestanden.
- 3. Bei einem beliebigen Füllstand, z. B. aktueller Füllstand, innerhalb des Messbereichs den vom Gerät angezeigten Ist-Messwert ablesen oder den Ist-Ausgangsstrom ermitteln und mit dem durch den aktuellen Füllstand bestimmten Sollwert vergleichen.
	- Stimmen die Werte innerhalb der für die Messung erforderlichen Genauigkeit überein, ist dieser Teil des Tests bestanden.
- 4. Fünf Füllstände innerhalb des zu überwachenden Bereichs simulieren. Siehe Ablauf bei Grenzstandüberwachung (Füllstand), Schritte 4 und 5.
- 5. Den Ausgangsstrom (mA) und den Schaltzustand des Relais (Ω) bei jedem Füllstandwert ablesen, protokollieren und auf Richtigkeit bewerten.

Die Prüfung gilt als bestanden, wenn die Stromwerte und der Schaltzustand des Relais bei Schritt 5 innerhalb der erforderlichen Genauigkeitsgrenzen liegen.

#### *Relais-Selbstüberprüfung*

Die Relais-Selbstüberprüfung muss nur durchgeführt werden, wenn das sicherheitsbezogene Signal "Digital" genutzt wird.

Beispiel für die Anschlussbezeichnung: Wenn das für die Sicherheitsfunktion genutzte IO Modul Digital im Slot D installiert ist und die Kontakte 3 und 4 genutzt werden, ist für die Bezeichnung Digital Xy-z Digital D3-4 einzusetzen.

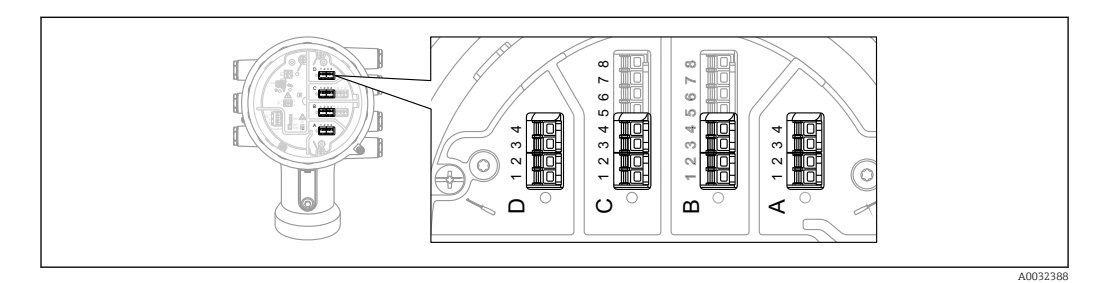

- 1. SIL-Betrieb deaktivieren. Navigieren zu: Setup → Erweitertes Setup → SIL/WHG deaktivieren und beim Parameter Schreibschutz rücksetzen den entsprechenden Entriegelungscode eingeben (SIL: 7452).
- 2. Geräte-Selbsttest wie folgt durchführen. Navigieren zu: Setup → Erweitertes Setup
- 3. Einstellen: Ein/Ausgang = Digital Xy-z
- 4. Prüfen, ob Kontakt Typ = Öffner (SIL Werkseinstellung).
- 5. Einstellen: Ausgangs Simulation = Simulation Inaktiv.
- 6. Prüfen, ob der Kontakt geschlossen ist (Widerstand <1 Ω) zwischen den Kontakten Xy und Xz.
- 7. Einstellen: Ausgangs Simulation = Fehler 1
- 8. Prüfen, ob der Kontakt offen ist (Widerstand >1 MΩ) zwischen den Kontakten Xy und Xz.
- 9. Einstellen: Ausgangs Simulation = Simulation Inaktiv
- 10. Prüfen, ob der Kontakt geschlossen ist (Widerstand <1 Ω) zwischen den Kontakten Xy und Xz.
- 11. Einstellen: Ausgangs Simulation = Fehler 2
- 12. Prüfen, ob der Kontakt offen ist (Widerstand >1 MΩ) zwischen den Kontakten Xy und Xz.
- 13. Einstellen: Ausgangs Simulation = Simulation Inaktiv
- 14. Prüfen, ob der Kontakt offen ist (Widerstand >1 MΩ) zwischen den Kontakten Xy und Xz.
- 15. Einstellen: Ausgangs Simulation = Deaktivieren
- 16. SIL-Betrieb wieder aktivieren gemäß "Geräteparametrierung für sicherheitsbezogene Anwendungen["→ 14](#page-13-0), nur die Punkte 4, 5, 7, 8, 9. (Alle anderen Vorgaben dieses Kapitels wurden im Rahmen der (Erst-)Inbetriebnahme/Parametrierung bzw. im Rahmen dieser Wiederholungsprüfung durchführt.)

Die Prüfung gilt als bestanden, wenn die Relais-Durchgangswerte bei den Schritten 6-15 innerhalb der geforderten Genauigkeit liegen.

*Ende Prüfablauf C*

- Bei Abweichung des erwarteten Stromwertes/Relais-Durchgangswerte zu einem bestimmten Füllstand von >±2 % ist die Wiederholungsprüfung nicht bestanden. Zur Störungsbehebung, siehe Betriebsanleitung→ ■ 8. Durch diese Prüfung werden 95 % der gefährlichen unerkannten Ausfälle aufgedeckt (Diagnose-Deckungsgrad der Wiederholungsprüfung, PTC = 0,95).
	- Bei der Auswahl der Menügruppe "Experte" wird am Display ein Freigabecode abgefragt. Wenn unter Setup → Erweitertes Setup → Administration → Freigabecode definieren definieren ein Freigabecode definiert wurde, dann muss dieser hier eingegeben werden. Falls kein Freigabecode definiert wurde, kann die Abfrage durch Drücken der "E"-Taste quittiert werden.

#### <span id="page-26-0"></span>Prüfablauf D (Einspeisung realer Ströme)

*Vorbereitung*

- 1. Grenzstandüberwachung und Bereichsüberwachung können auch bei aktiviertem SIL-Mode durchgeführt werden.
- 2. Wenn das sicherheitsbezogene Signal "Analog" genutzt wird, geeignetes Messgerät (empfohlene Genauigkeit besser ±0,1 mA) in den installierten Stromkreis dazwischenschalten.
- 3. Wenn das sicherheitsbezogene Signal "Digital" genutzt wird, geeignetes Messgerät (Durchgangsprüfer / Widerstandmessung) (empfohlene Genauigkeit besser ±0,1 Ω) an Digitalausgang anschließen.
- 4. Feststellen der Sicherheitsschaltung (Grenzstand- bzw. Bereichsüberwachung).

#### *Ablauf bei Grenzstandüberwachung (Strom)*

- 1. Einen Strom direkt unterhalb (MAX-Überwachung) bzw. direkt oberhalb (MIN-Überwachung) des zu überwachenden Stromgrenzwerts einspeisen (z.B. durch Simulation am angeschlossenen Gerät).
- 2. Den Ausgangsstrom (mA) ablesen, protokollieren und auf Richtigkeit bewerten.
- 3. Den Schaltzustand des Relais (Ω) ablesen, protokollieren und auf Richtigkeit bewerten.
- 4. Einen Strom direkt oberhalb (MAX-Überwachung) bzw. direkt unterhalb (MIN-Überwachung) des zu überwachenden Stromgrenzwerts eingeben.
- 5. Den Ausgangsstrom (mA) ablesen, protokollieren und auf Richtigkeit bewerten.
- 6. Den Schaltzustand des Relais (Ω) ablesen, protokollieren und auf Richtigkeit bewerten.

Die Prüfung gilt als bestanden, wenn der Strom und der Schaltzustand des Relais die Sicherheitsfunktion nicht bei den Schritten 2 und 3, sondern nur bei den Schritten 5 und 6 auslösen.

*Ablauf bei Bereichsüberwachung (Strom)*

- 1. Fünf Stromwerte innerhalb des zu überwachenden Bereichs einspeisen (z.B. durch Simulation am angeschlossenen Gerät).
- 2. Den Ausgangsstrom (mA) und den Schaltzustand des Relais (Ω) bei jedem Stromwert ablesen, protokollieren und auf Richtigkeit bewerten.

Die Prüfung gilt als bestanden, wenn die Stromwerte und der Schaltzustand des Relais bei Schritt 2 innerhalb der erforderlichen Genauigkeitsgrenzen liegen.

#### *Relais-Selbstüberprüfung*

Die Relais-Selbstüberprüfung muss nur durchgeführt werden, wenn das sicherheitsbezogene Signal "Digital" genutzt wird.

Beispiel für die Anschlussbezeichnung: Wenn das für die Sicherheitsfunktion genutzte IO Modul Digital im Slot D installiert ist und die Kontakte 3 und 4 genutzt werden, ist für die Bezeichnung Digital Xy-z Digital D3-4 einzusetzen.

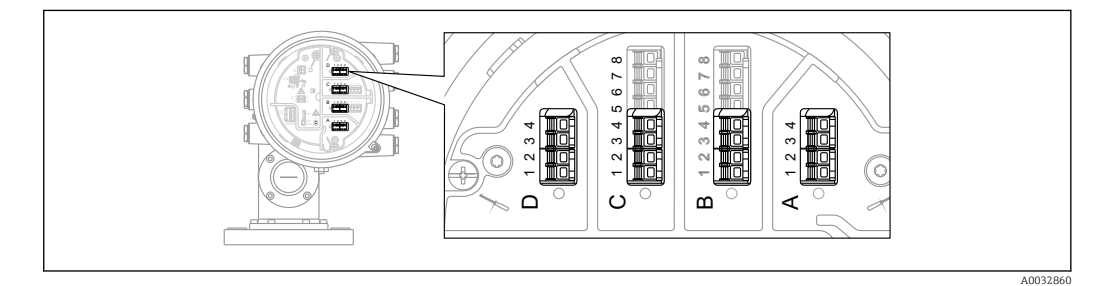

- 1. SIL-Betrieb deaktivieren. Navigieren zu: Setup → Erweitertes Setup → SIL/WHG deaktivieren und beim Parameter Schreibschutz rücksetzen den entsprechenden Entriegelungscode eingeben (SIL: 7452).
- 2. Geräte-Selbsttest wie folgt durchführen. Navigieren zu: Setup → Erweitertes Setup
- 3. Einstellen: Ein/Ausgang = Digital Xy-z
- 4. Prüfen, ob Kontakt Typ = Öffner (SIL Werkseinstellung).
- 5. Einstellen: Ausgangs Simulation = Simulation Inaktiv.
- 6. Prüfen, ob der Kontakt geschlossen ist (Widerstand <1 Ω) zwischen den Kontakten Xy und Xz.
- 7. Einstellen: Ausgangs Simulation = Fehler 1.
- 8. Prüfen, ob der Kontakt offen ist (Widerstand >1 MΩ) zwischen den Kontakten Xy und Xz.
- 9. Einstellen: Ausgangs Simulation = Simulation Inaktiv.
- 10. Prüfen, ob der Kontakt geschlossen ist (Widerstand <1 Ω) zwischen den Kontakten Xy und Xz.
- 11. Einstellen: Ausgangs Simulation = Fehler 2.
- 12. Prüfen, ob der Kontakt offen ist (Widerstand >1 MΩ) zwischen den Kontakten Xy und Xz.
- 13. Einstellen: Ausgangs Simulation = Simulation Aktiv.
- 14. Prüfen, ob der Kontakt offen ist (Widerstand >1 MΩ) zwischen den Kontakten Xy und Xz.
- 15. Einstellen: Ausgangs Simulation = Deaktivieren.
- 16. SIL-Betrieb wieder aktivieren gemäß "Geräteparametrierung für sicherheitsbezogene Anwendungen" [→ 14](#page-13-0), nur die Punkte 4, 5, 7, 8, 9. (Alle anderen Vorgaben dieses Kapitels wurden im Rahmen der (Erst-) Inbetriebnahme/Parametrierung bzw. im Rahmen dieser Wiederholungsprüfung durchführt.)

Die Prüfung gilt als bestanden, wenn die Relais-Durchgangswerte bei den Schritten 6-15 innerhalb der geforderten Genauigkeit liegen.

#### *Ende Prüfablauf D*

- Bei Abweichung des erwarteten Stromwertes/Relais-Durchgangswerte zu einem bestimmten Füllstand von > ±2 % ist die Wiederholungsprüfung nicht bestanden. Zur Störungsbehebung, siehe Betriebsanleitung ( $\rightarrow \Box$  8). Durch diese Prüfung werden 99 % der gefährlichen unerkannten Ausfälle aufgedeckt (Diagnose-Deckungsgrad der Wiederholungsprüfung,  $PTC = 0.99$ ).
	- Bei der Auswahl der Menügruppe "Experte" wird am Display ein Freigabecode abgefragt. Wenn unter Setup → Erweitertes Setup → Administration → Freigabecode definieren ein Freigabecode definiert wurde, dann muss dieser hier eingegeben werden. Falls kein Freigabecode definiert wurde, kann die Abfrage durch Drücken der "E"-Taste quittiert werden.

## Lebenszyklus

<span id="page-28-0"></span>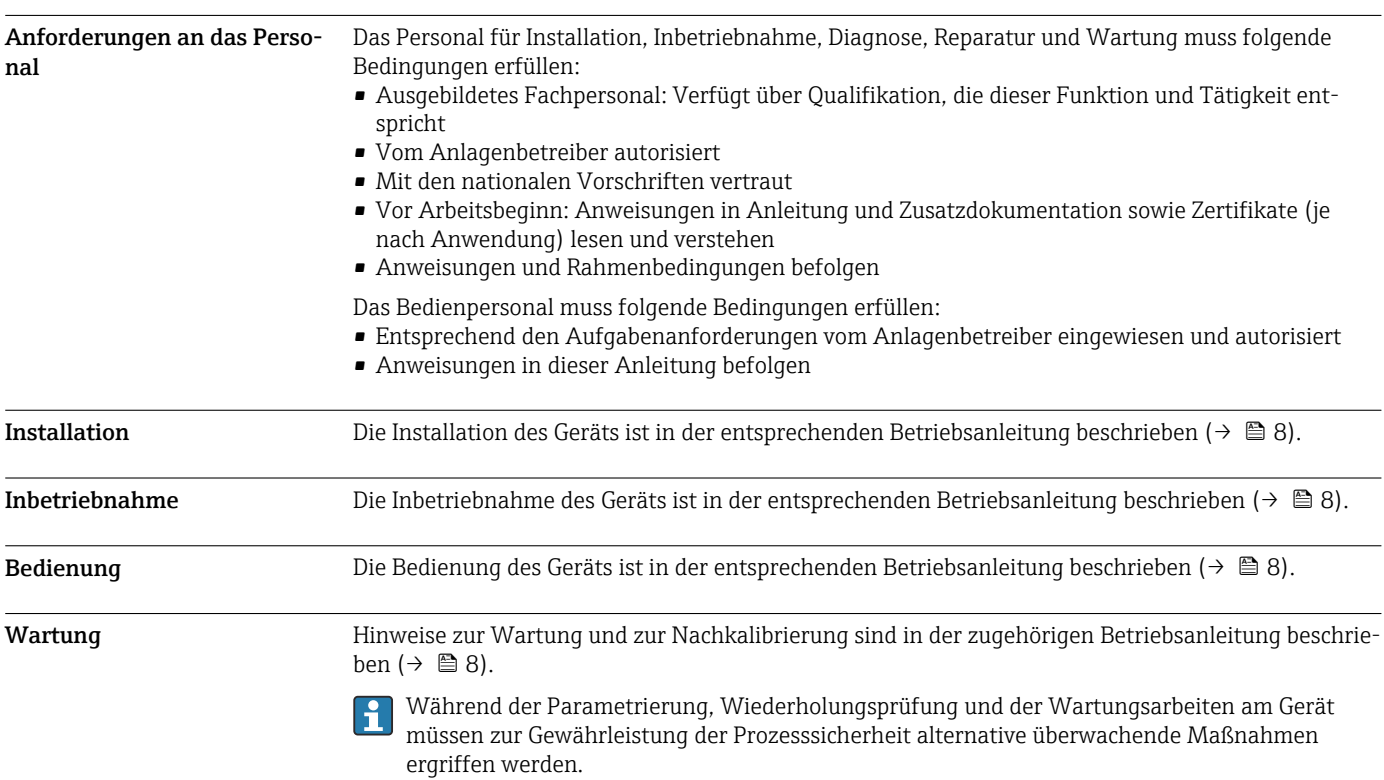

<span id="page-29-0"></span>Reparatur Reparatur Reparatur Bedeutet Wiederherstellung der Funktionsfähigkeit durch den Austausch von defekten Komponenten. Hierfür müssen Komponenten gleichen Typs verwendet werden. Wir empfehlen die Reparatur zu dokumentieren. Hierzu gehört die Angabe der Geräte-Seriennummer, Reparaturdatum, Art der Reparatur und ausführende Person.

> Ein Austausch folgender Komponenten darf durch Fachpersonal des Kunden vorgenommen werden, wenn Original-Ersatzteile verwendet und die jeweiligen Einbauanleitungen beachtet werden:

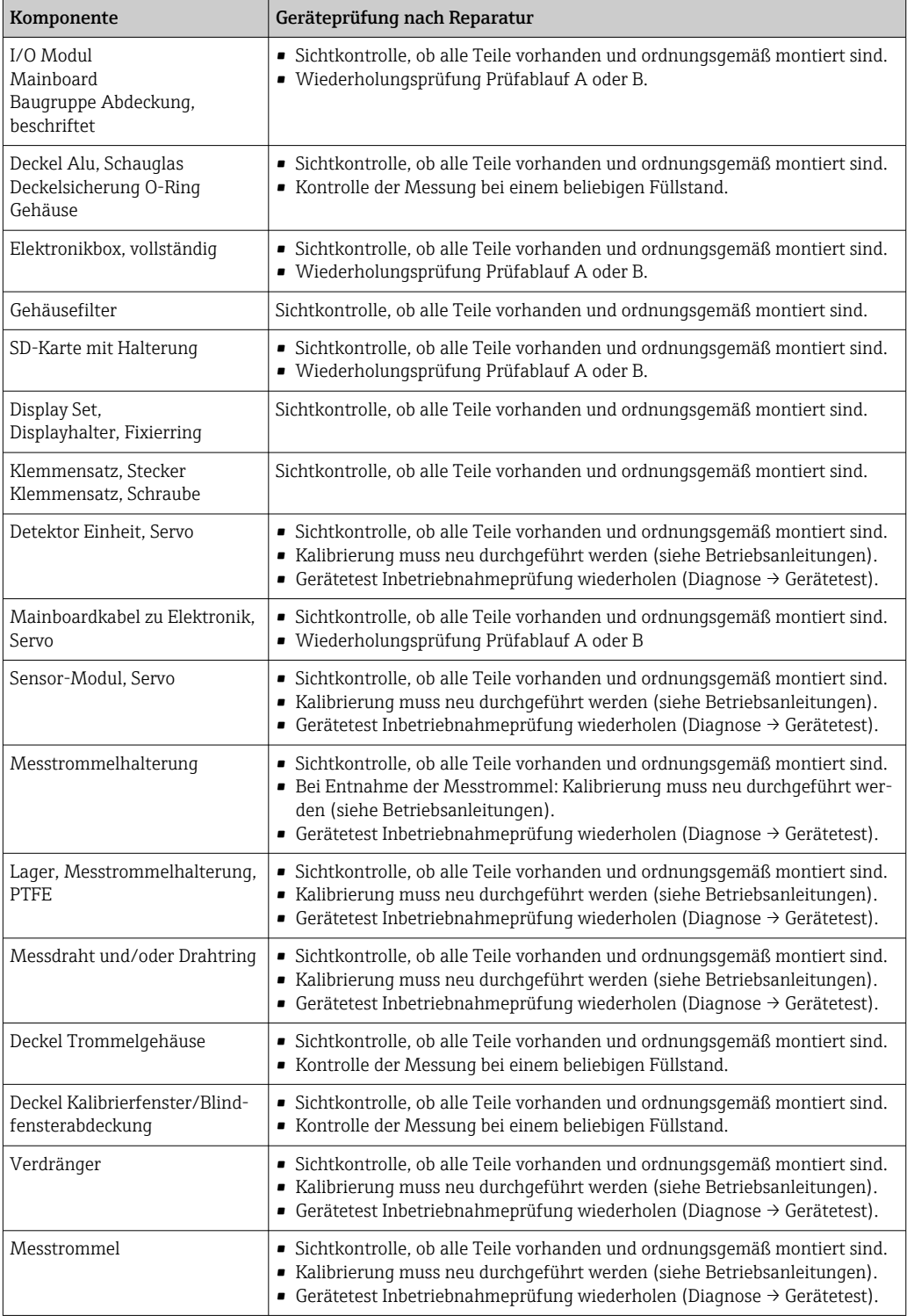

Einbauanleitungen, siehe Downloadbereich unter www.endress.com.

Die ausgetauschte Komponente muss zwecks Fehleranalyse an Endress+Hauser eingesendet werden, falls das Gerät in einer Schutzeinrichtung betrieben wurde und ein Gerätefehler nicht ausgeschlossen werden kann. In diesem Fall ist bei der Rücksendung des defekten Gerätes die "Erklärung zur Konta-

<span id="page-30-0"></span>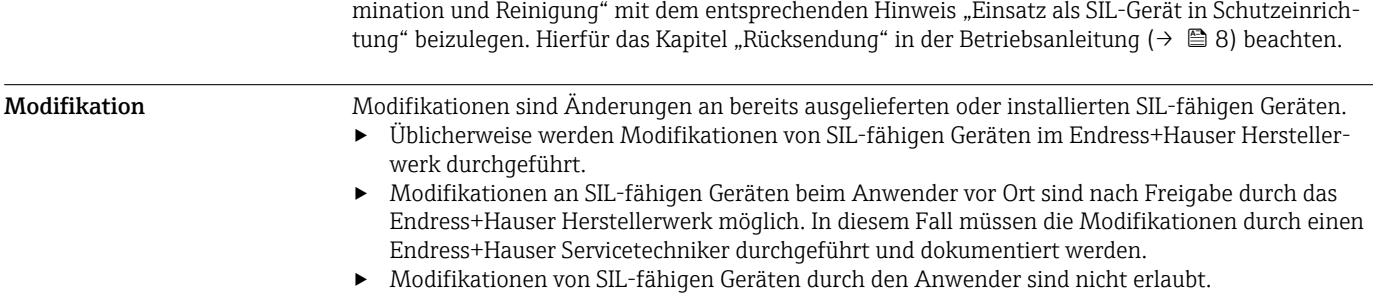

### Anhang

#### <span id="page-31-0"></span>Aufbau des Messsystems Systemkomponenten

In der folgenden Abbildung sind die Geräte des Messsystems beispielhaft dargestellt:

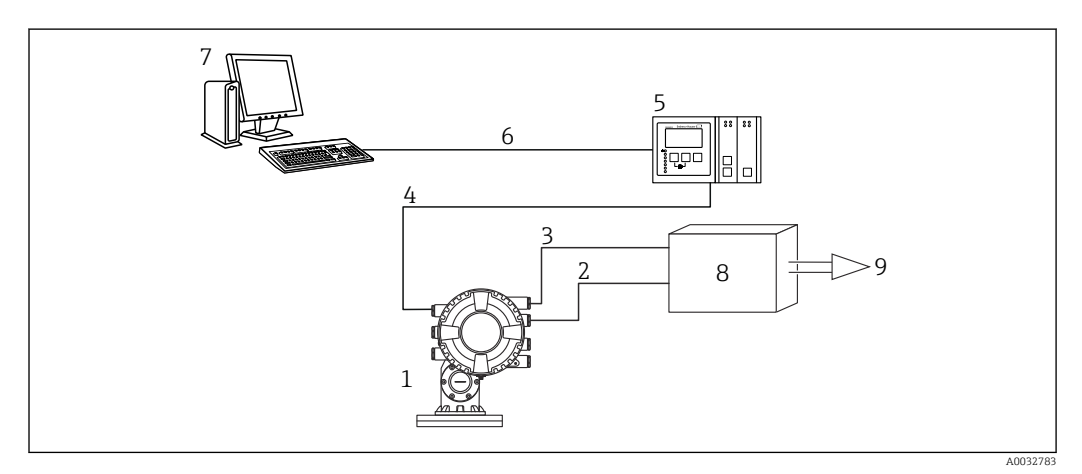

- *1 Proservo NMS80/81/83*
- *2 4 … 20 mA Leitung*
- *3 Schaltausgang*
- *4 Feldbus (z. B. Modbus, V1)*
- *5 Tankvision Tank Scanner NXA820*
- *6 Ethernet*
- *7 Computer mit Fieldcare*
- *8 Logikeinheit, z.B. SPS, Grenzsignalgeber*
- *9 Aktor*

Im Messumformer wird ein dem Füllstand proportionales, analoges Signal (4…20 mA) erzeugt, das einer nachgeschalteten Logikeinheit (z.B. SPS, Grenzsignalgeber, ...) zugeführt wird und dort auf das Überschreiten bzw. Unterschreiten eines vorgegebenen Grenzwertes überwacht wird.

Der Relaiskontakt wird geöffnet, wenn ein eingestellter Füllstand über- bzw. unterschritten wird sowie bei Detektion von Fehlern. Zur Störungsüberwachung muss die Logikeinheit einen offenen Kontakt erkennen. Der Stromausgang folgt dem Füllstand. Bei Detektion von Fehlern wird ein Fehlerstrom ausgegeben.

Zur Störungsüberwachung muss die Logikeinheit dabei sowohl HI-Alarme (≥21,0 mA) als auch LO-Alarme (≤3,6 mA) erkennen.

#### Beschreibung der Anwendung als Schutzeinrichtung

Der Proservo ist ein hochgenaues, intelligentes Tankstand-Messgerät. Es funktioniert nach dem Verdrängungssystem. Ein kleiner Verdränger wird mittels eines Schrittmotors hochgenau in einer Flüssigkeit positioniert. Der Verdränger hängt an einem Messdraht, der auf einer Trommel aufgewickelt wird. Das Gerät zählt die Umdrehungen der Trommel um die Messdistanz zu bestimmen.

Typische Messanordnung

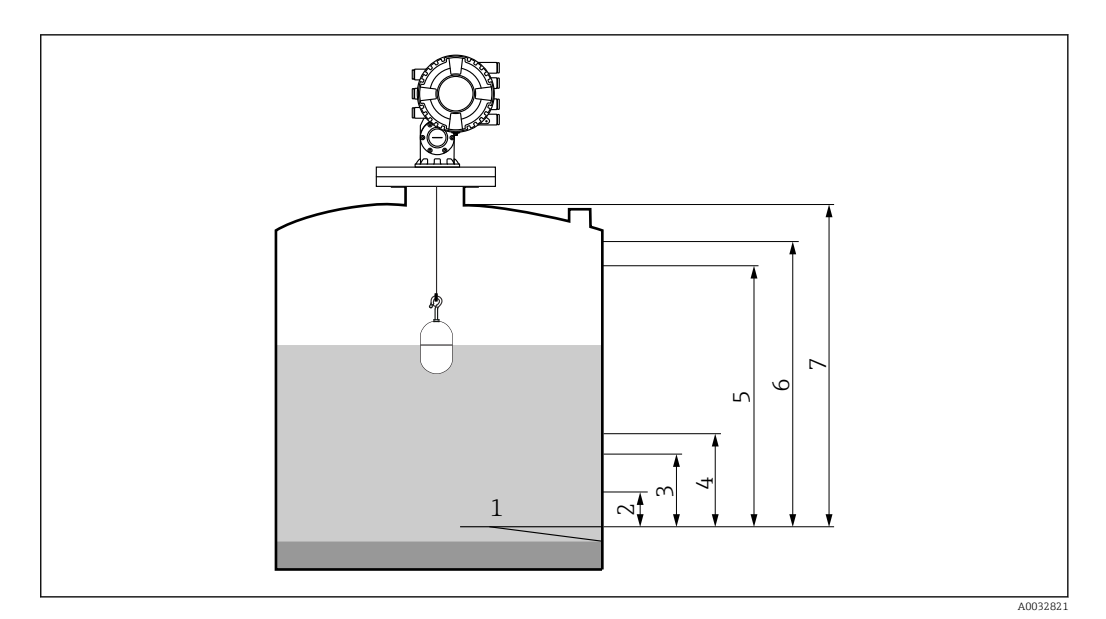

- *Datum Plate: Referenzpunkt der Messung*
- *Unterer Stopp*
- *4 mA, 0%*
- *L- oder LL-Alarm*
- *H- oder HH-Alarm*
- 
- *20 mA, 100% Oberer Stopp*

In Schutzeinrichtungen kann das Gerät in dieser Anordnung für MIN-Sicherheit, MAX-Sicherheit und Bereichsüberwachung eingesetzt werden.

Der sichere Betrieb des Geräts setzt eine ordnungsgemäße Installation voraus. $\mathbf{F}$ 

#### <span id="page-33-0"></span>Wiederholungsprüfung

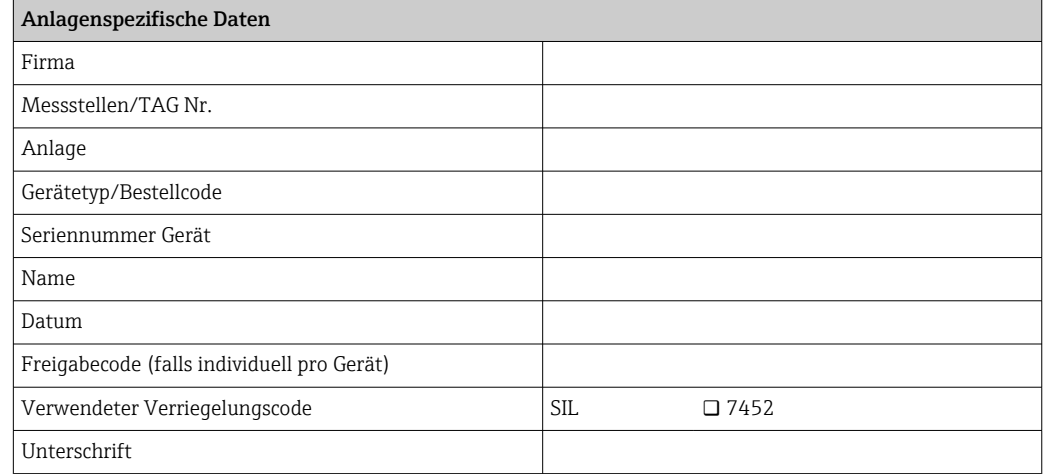

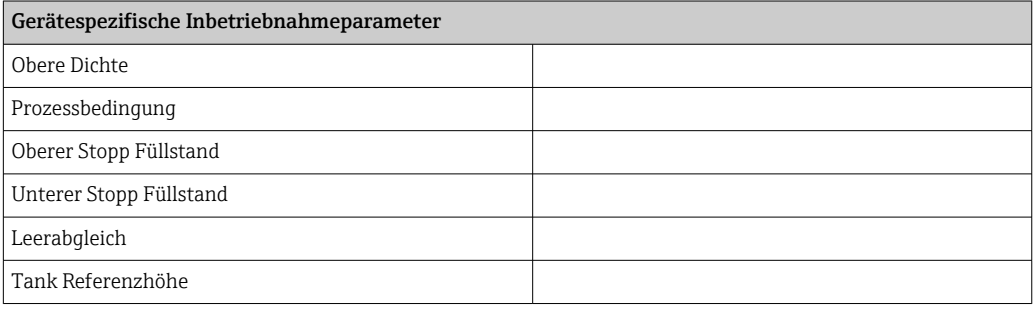

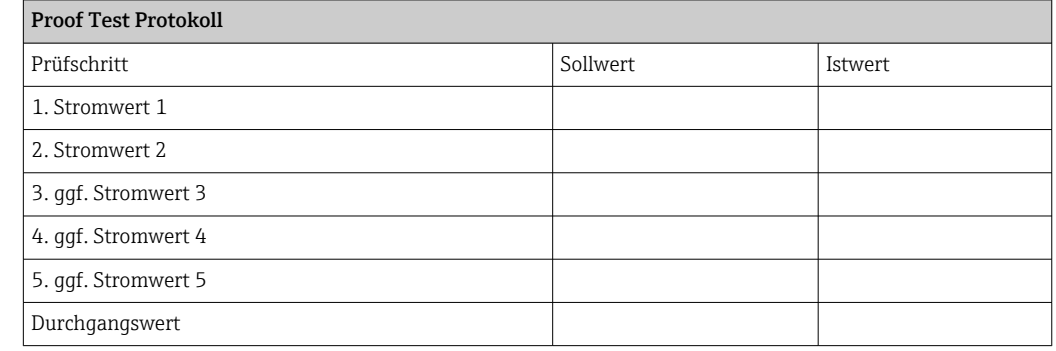

Hinweise bei redundanter Verschaltung mehrerer Sensoren

Dieser Abschnitt gibt zusätzliche Hinweise bei der Verwendung homogen redundanter Sensoren, z. B. in Auswahlschaltung 1oo2 oder 2oo3.

Die in der Tabelle unten angegebenen Common Cause Faktoren ß und  $B<sub>D</sub>$  sind Mindestwerte für das Gerät. Diese sind bei der Auslegung des Teilsystems Sensorik zu verwenden.

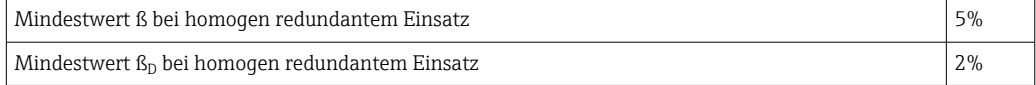

Das Gerät erfüllt die Anforderungen für SIL 3 in homogen redundantem Einsatz.

Bei der Wiederholungsprüfung ist folgendes zu beachten: Wird an einem der redundant betriebenen Geräte ein Fehler entdeckt, sind die anderen Geräte dahingehend zu überprüfen, ob der gleiche Fehler vorliegt.

Weiterführende Informationen

Allgemeine Informationen über Funktionale Sicherheit (SIL) sind erhältlich unter:  $| \cdot |$ 

www.de.endress.com/SIL (deutsch) bzw. www.endress.com/SIL (englisch) und in der Kompetenzbroschüre CP01008Z/11 "Funktionale Sicherheit in der Prozess-Instrumentierung zur Risikoreduzierung".

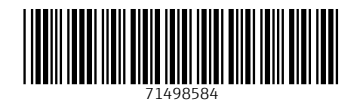

www.addresses.endress.com

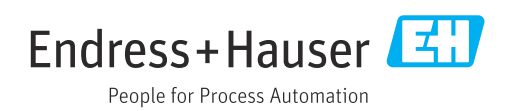